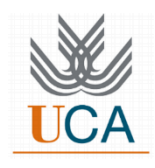

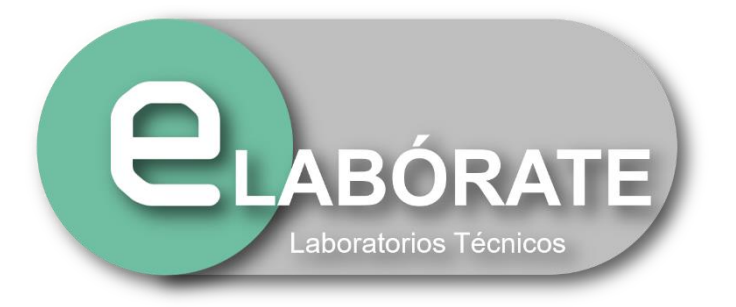

# **Manual de navegación por la página https:// elaborate.uca.es** Antonio Jesús Rivera Valdés

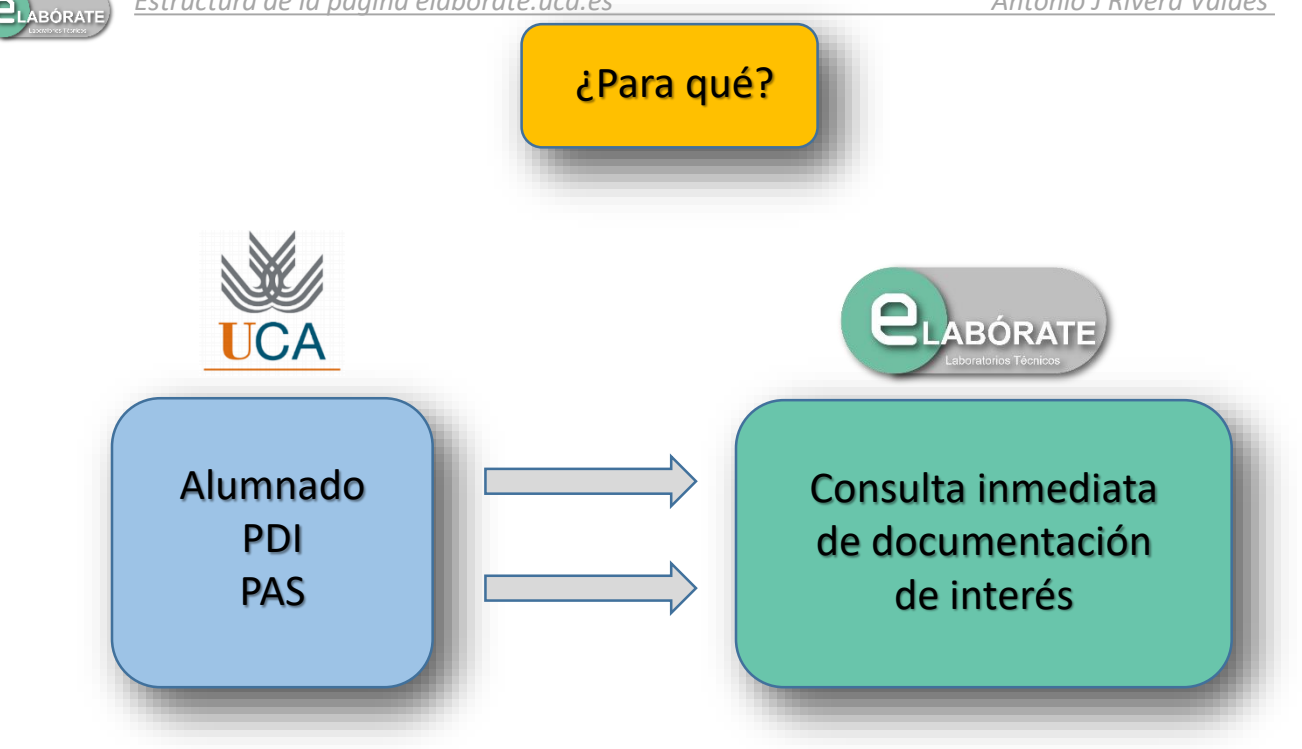

Cuando proponemos a alguien que visite nuestra página, la primera cuestión que se plantea es la siguiente: "Una página de laboratorios técnicos… ¿Para qué?"

La respuesta es breve y concisa: esta página permite al alumnado de la Universidad de Cádiz, al Personal Docente e Investigador (PDI) y al Personal de Administración y Servicio (PAS), el acceso a una consulta inmediata de documentación de interés relativa al equipamiento o prácticas realizadas en los laboratorios de esta universidad.

Consecuentemente, esto se traduce en los siguientes puntos:

- Mejora continua de la calidad de los servicios
- Participación PAS de laboratorios en proyecto común
- Crear/incrementar colaboración entre laboratorios

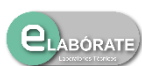

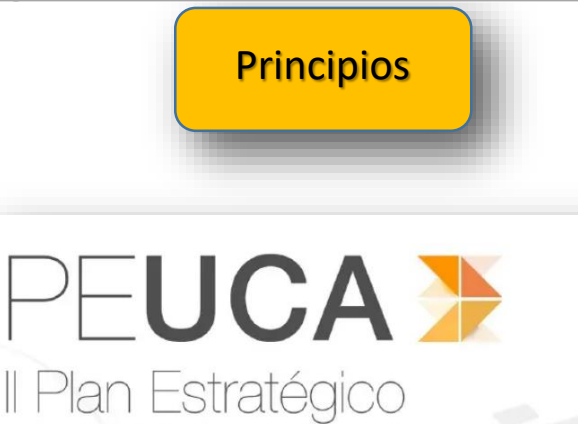

de la Universidad

de Cádiz

2015-2020

Dentro de las líneas marcadas para la puesta en funcionamiento y desarrollo de esta página web, se atiende fundamentalmente a los valores promovidos en el II Plan Estratégico de la Universidad de Cádiz (PEUCA), dentro de las esferas del comportamiento, de los derechos, de las relaciones y de la organización y su funcionamiento.

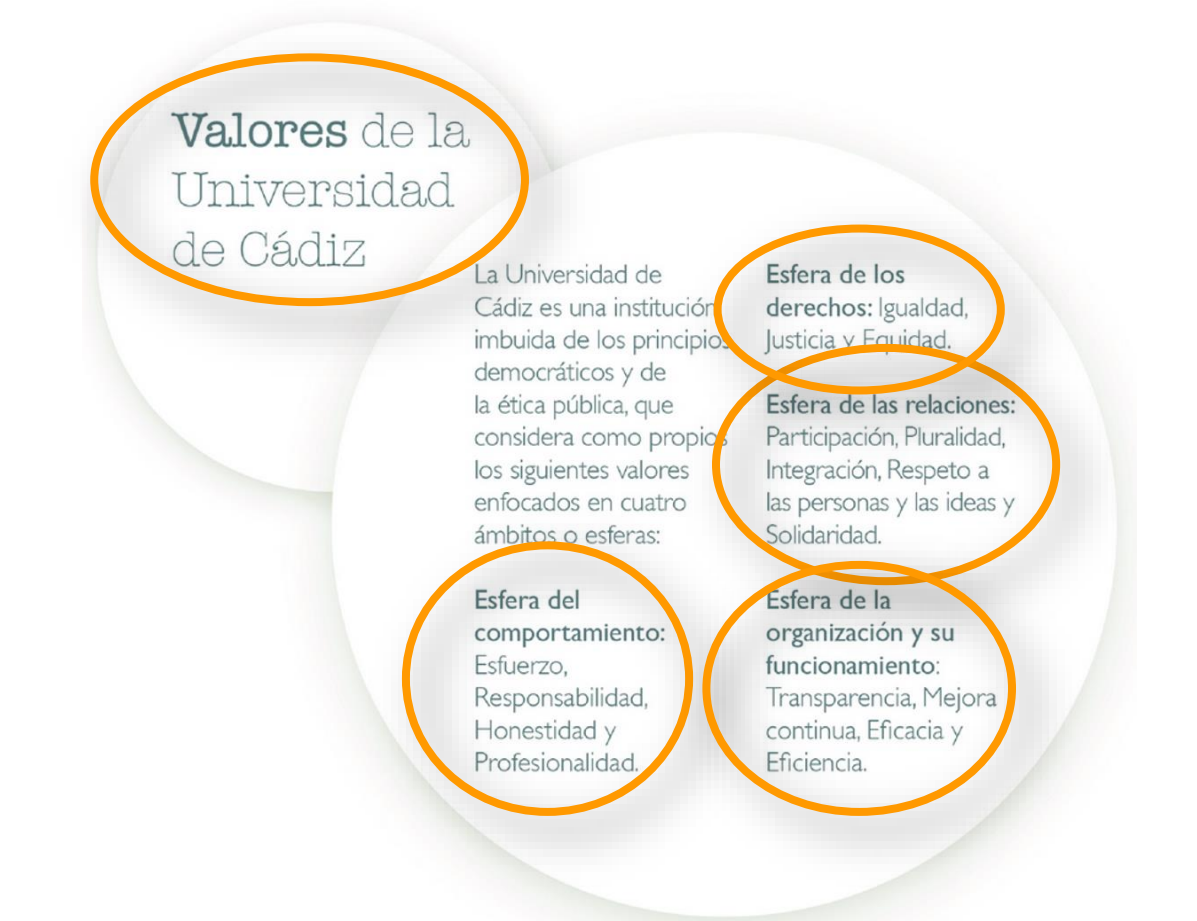

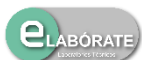

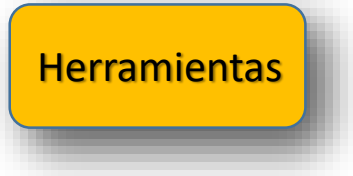

Para la disposición de la información técnica sobre el equipamiento de los laboratorios, se dispone de un serie de herramientas, al objeto de, por una parte, permitir el acceso a la documentación necesaria y, por otra, facilitar el publicitar la nueva información que se va a aportando por parte de los participantes.

El principal elemento es la página web, propiamente dicha, a través de la cual se accede a la información.

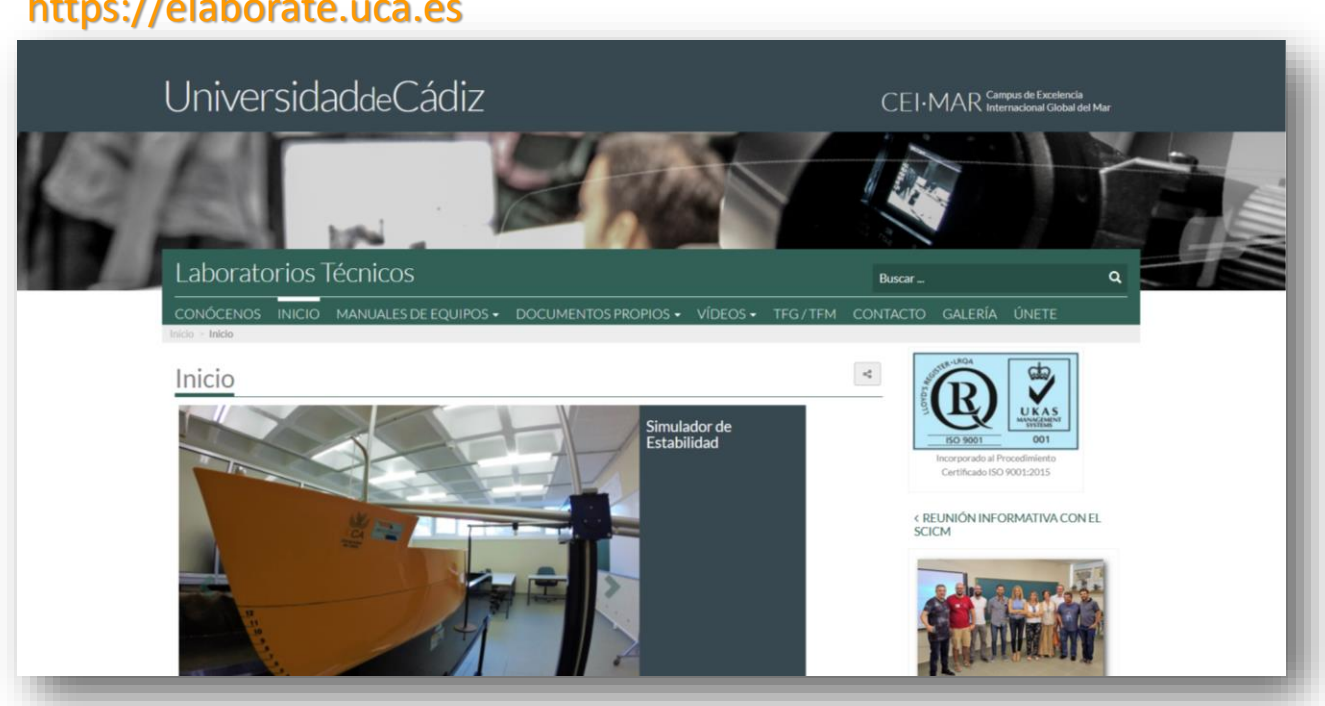

## https://elaborate.uca.es

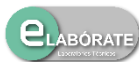

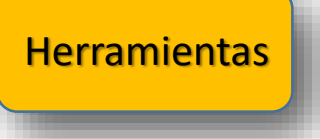

Además, se utilizan algunas de las redes sociales actuales para permitir comunicar las últimas novedades incluidas en la página al mayor número de componentes de la comunidad universitaria.

Estas redes son Facebook (@grupoeLABORATE) e Instagram (elaborateuca).

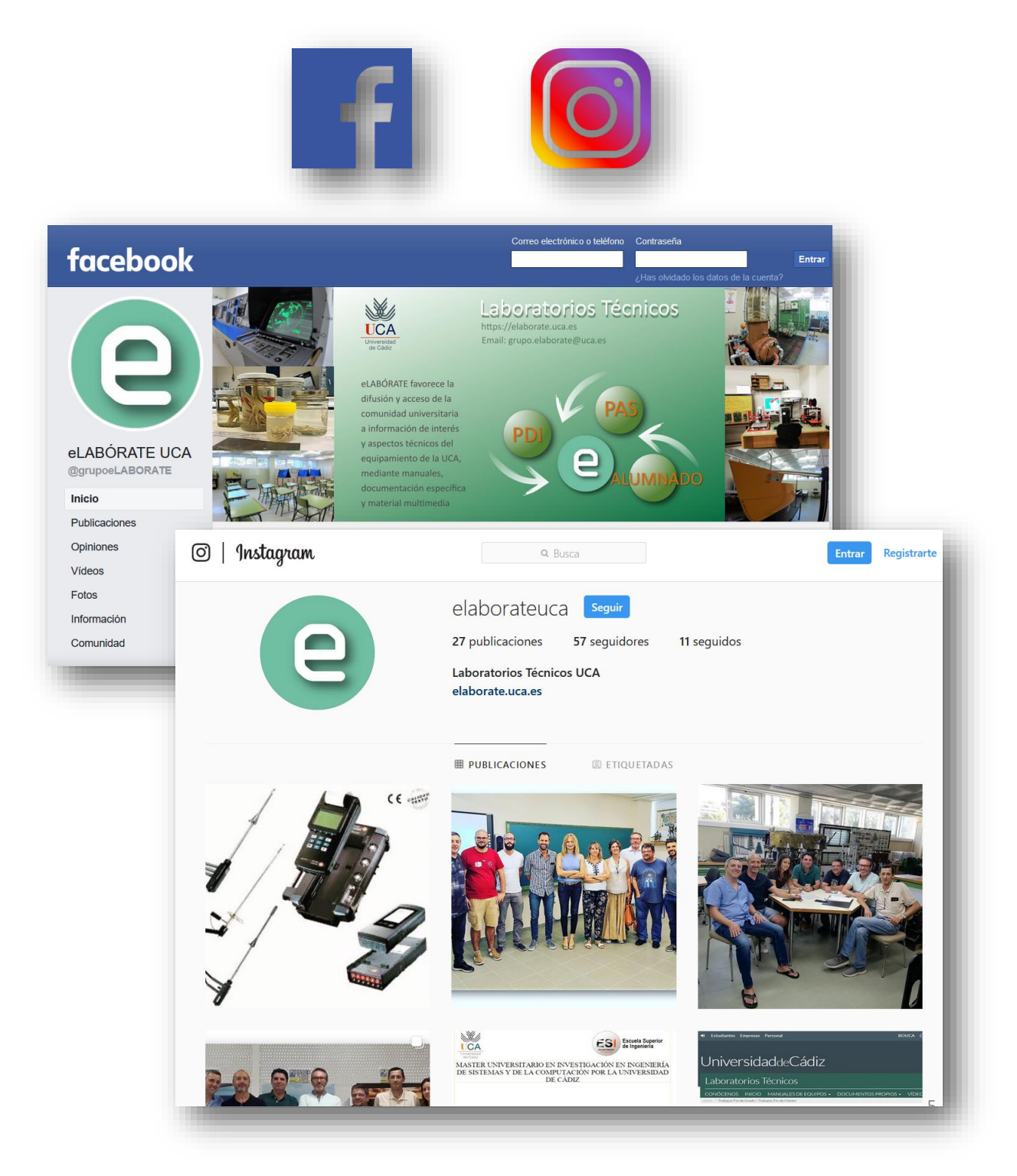

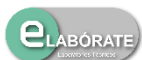

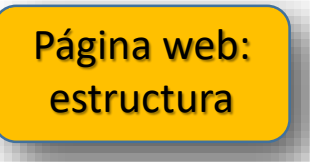

Cuando accedemos a la página, a través de la dirección https://elaborate.uca.es, encontramos una serie de posibilidades de acceso a la información, con una cabecera en la parte superior, debajo de la cual se localiza la barra de menú horizontal.

Bajo la barra de menú horizontal, la página se distribuye en dos zonas o áreas, izquierda y derecha. La parte izquierda abarca una presentación de fotografías, las cuales se van sucediendo, y bajo el rectángulo correspondiente a esta presentación se localiza el espacio donde se incluyen las últimas novedades.

En la zona derecha de la página se localiza la "barra lateral".

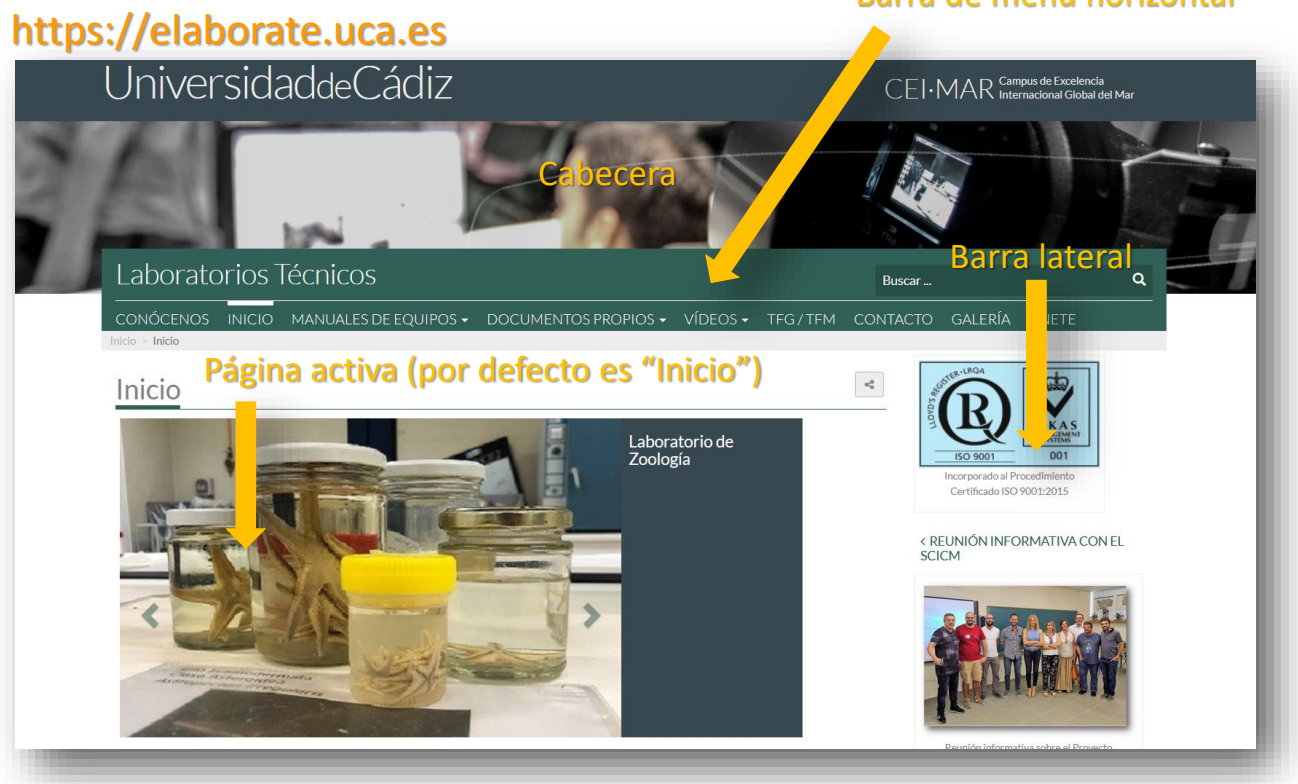

Barra de menú horizontal

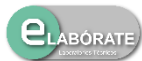

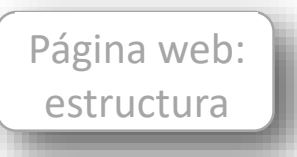

## Página activa (por defecto es "Inicio")

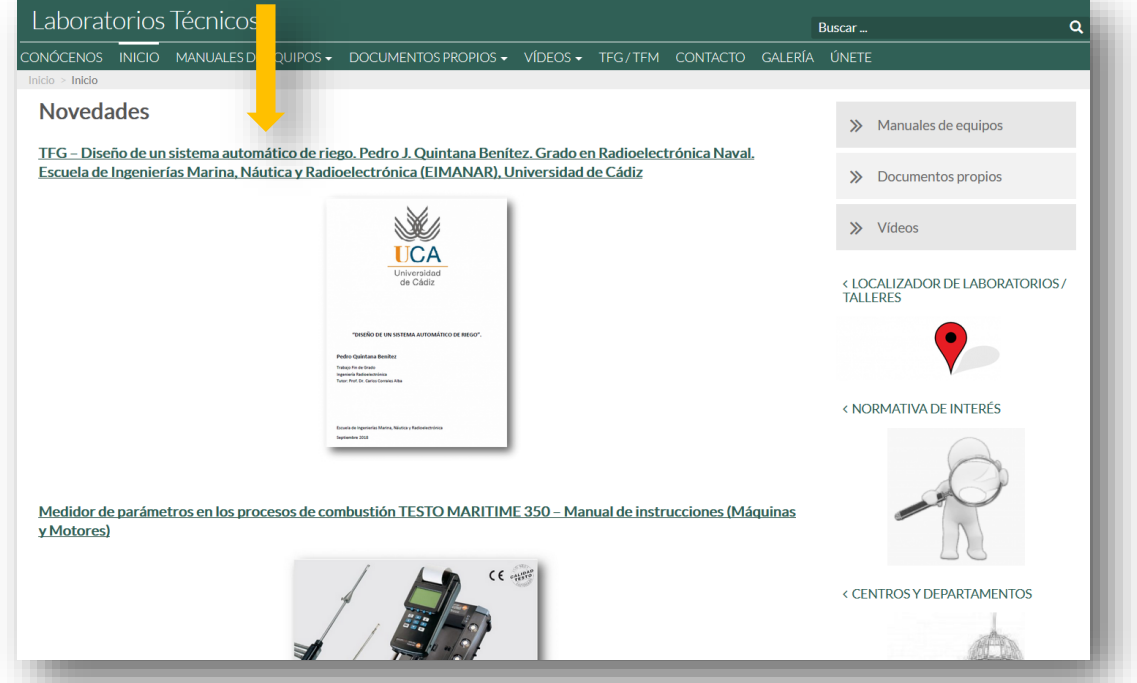

A la derecha de la página activa, se localiza la "**barra lateral**", la cual aloja imágenes de interés, relativas a eventos o noticias, así como enlaces a otras direcciones, tanto internas como externas.

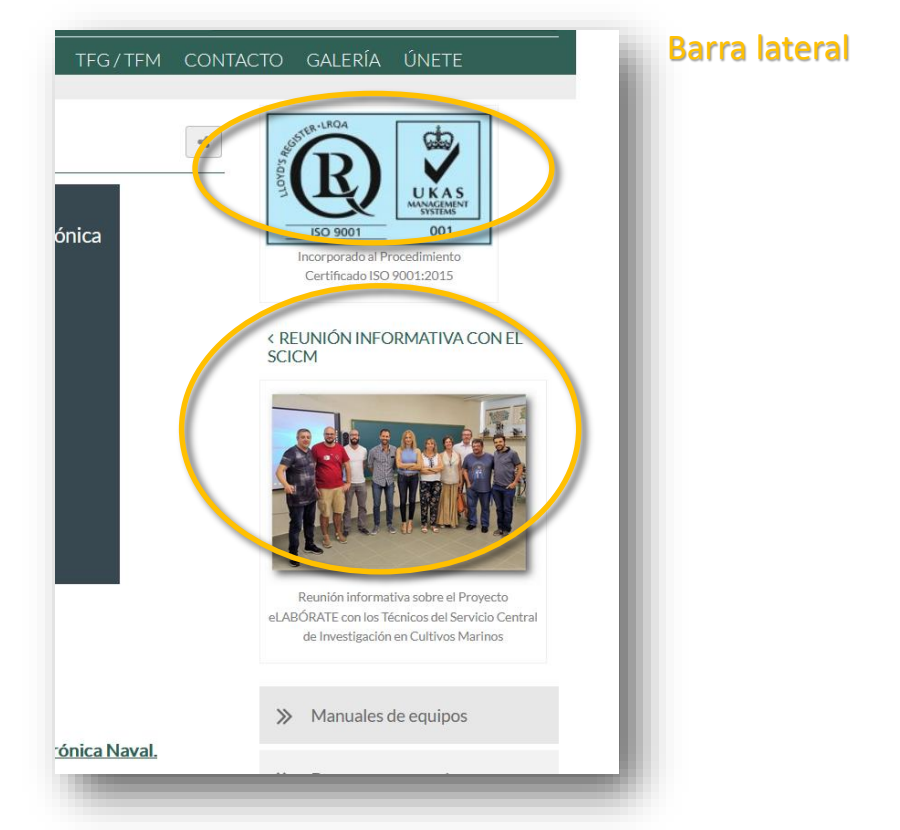

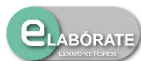

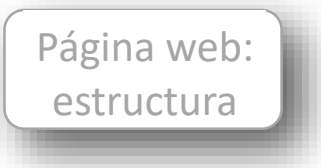

A continuación, y en sentido descendente, aparece un resumen del menú horizontal, incluyendo solamente los botones correspondientes a "Manuales de equipos", "Documentos propios" y "Vídeos".

El siguiente icono que encontramos es el correspondiente al "Localizador de laboratorios", instrumento que nos facilita la localización física de los distintos laboratorios/talleres participantes en el grupo eLABÓRATE.

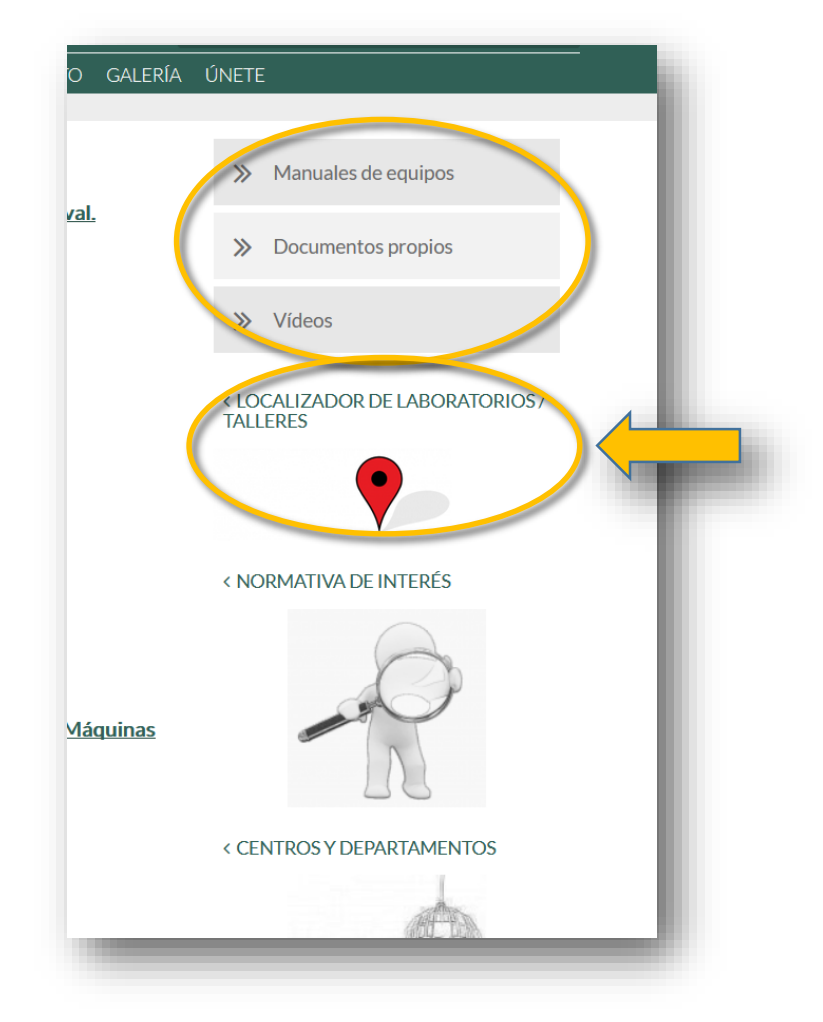

Si hacemos clic en el icono del localizador de laboratorios, accederemos a una página conteniendo la relación de dichos espacios, en la cual podemos seleccionar el laboratorio/taller que nos interese.

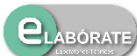

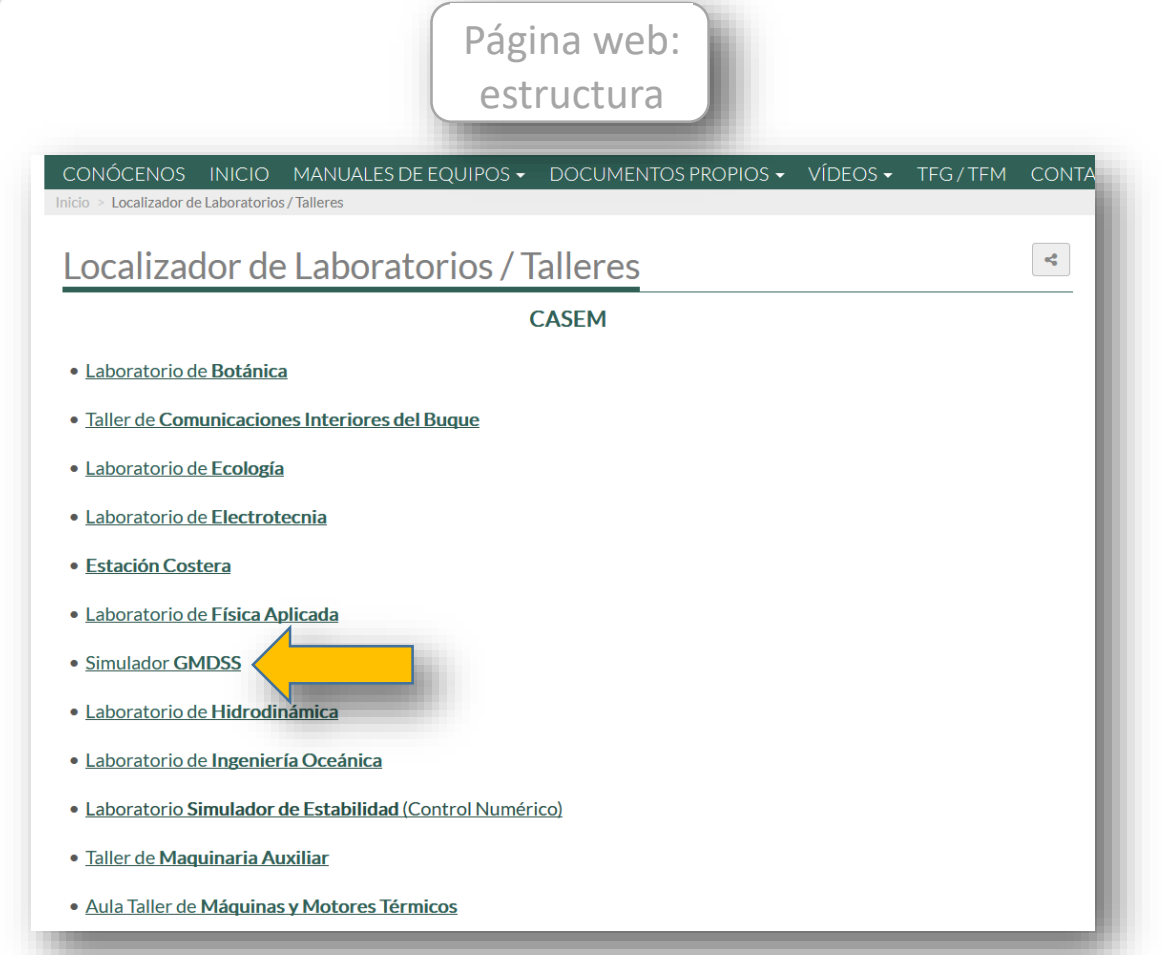

Al seleccionar el nombre del espacio requerido, se nos abrirá un plano de localización del mismo.

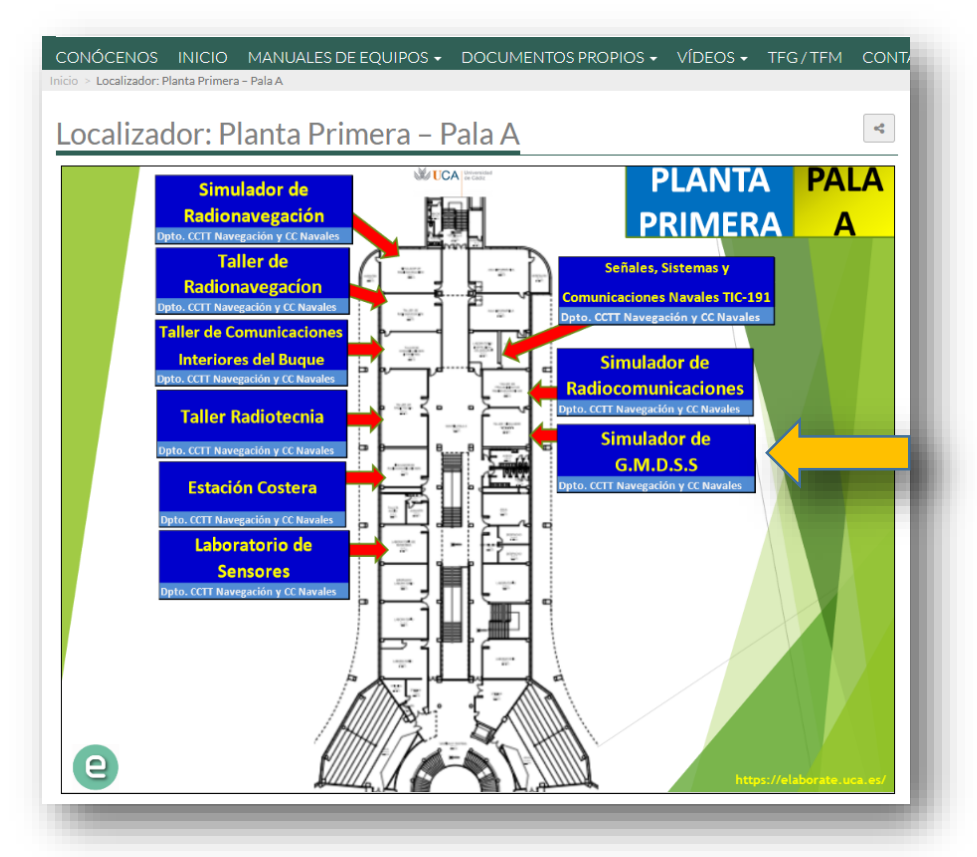

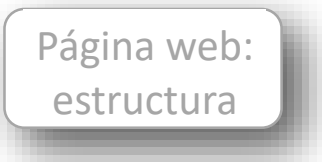

Volviendo de nuevo a la barra lateral, si hacemos clic en "Normativa de interés" se nos dirigirá a otra página, donde podemos disponer de normativa relativa al trabajo en laboratorios/talleres.

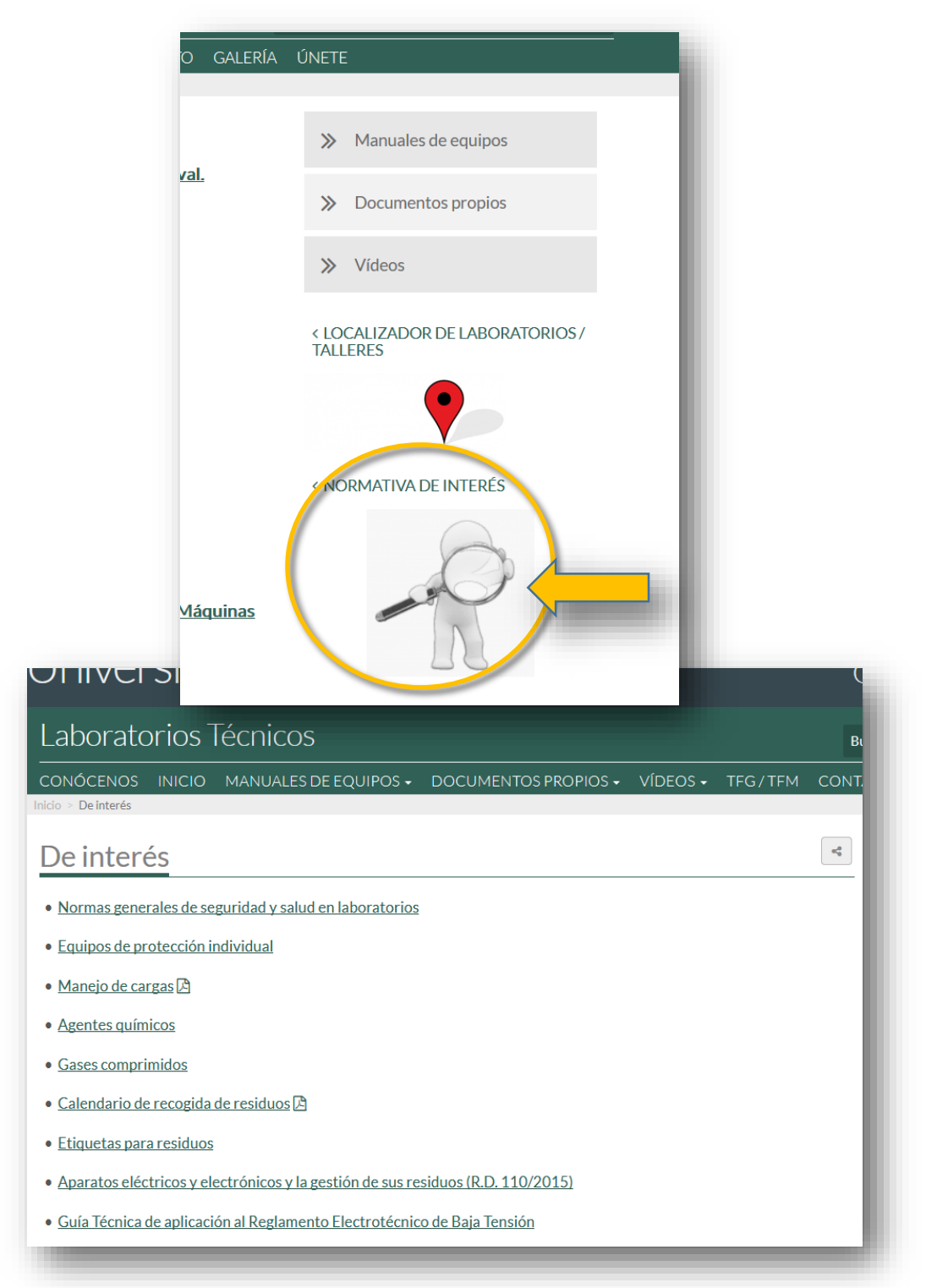

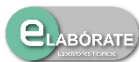

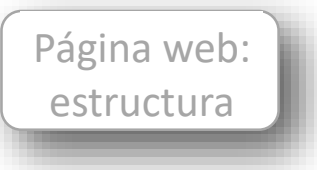

"Centros y Departamentos" nos enlaza con una relación de dichos órganos, relacionados con los laboratorios/talleres.

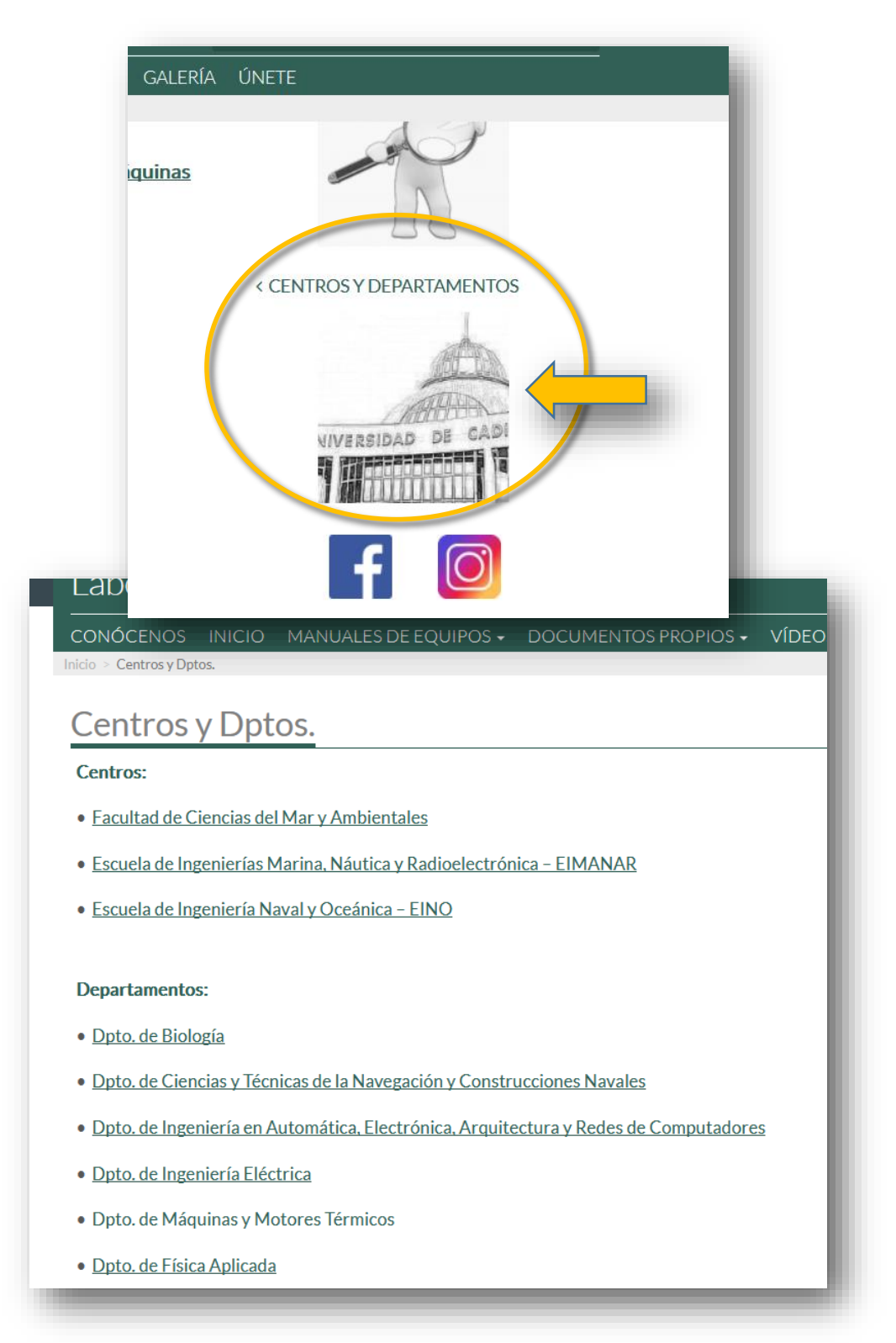

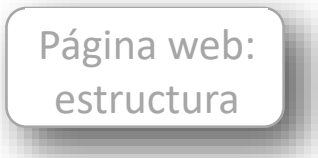

Los siguientes iconos nos enlazan con redes sociales (Facebook e Instagram), y con la posibilidad de buscar un determinado archivo, según su fecha de publicación, o también podemos buscar archivos según la categoría a la que corresponda el mismo.

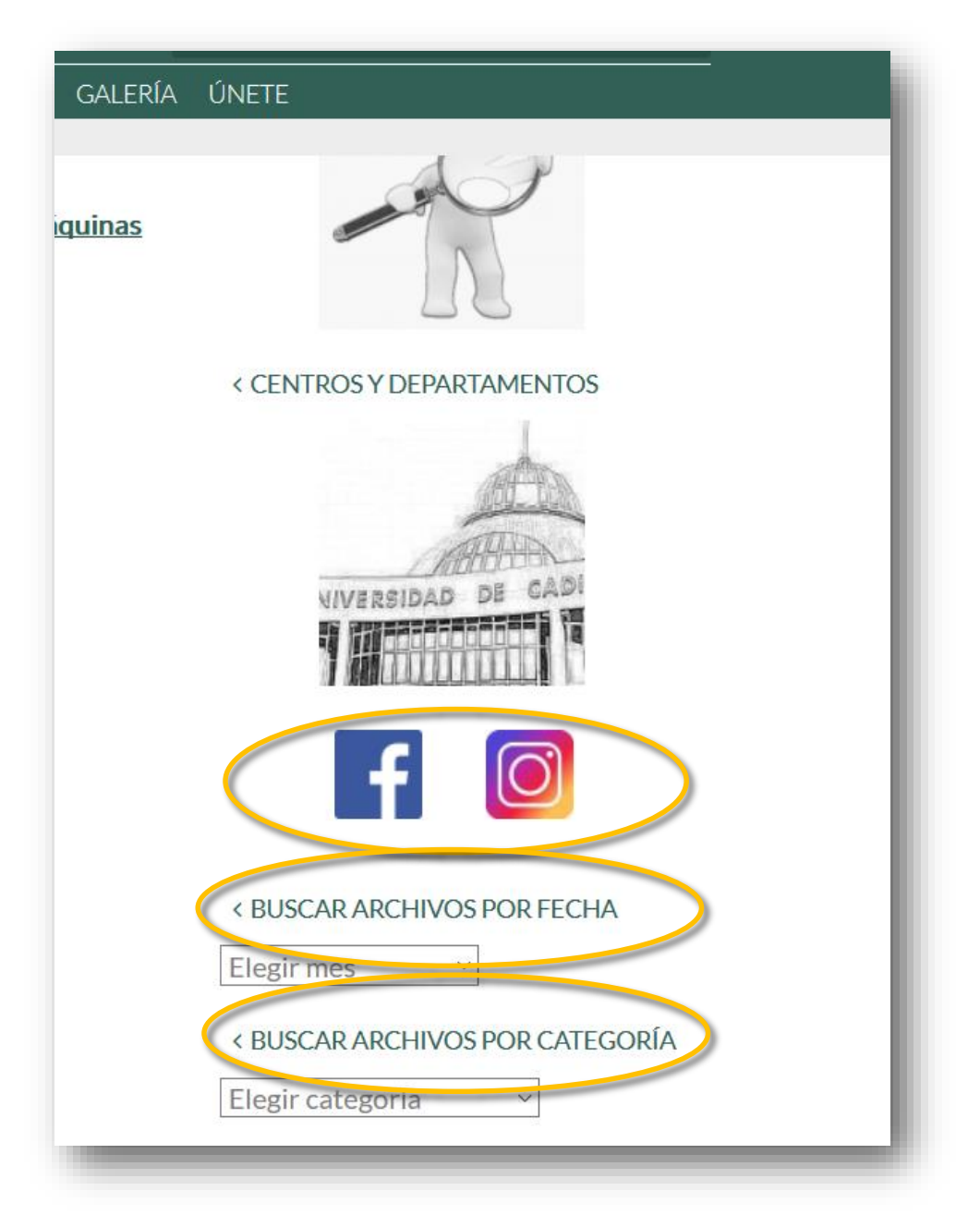

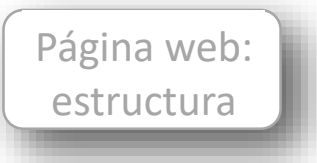

## **Barra de menú horizontal**

En la parte superior de la página, bajo la cabecera, se encuentra ubicada la barra de menú horizontal. Ésta contiene una serie de "botones" o "pestañas", algunos de los cuales son desplegables, que nos permiten navegar por las distintas páginas que se encuentran disponibles para su consulta.

Estos botones son "Conócenos", "Inicio", "Manuales de equipos", "Documentos propios", "Vídeos", "TFG/TFM", "Contacto", "Galería" y "Únete".

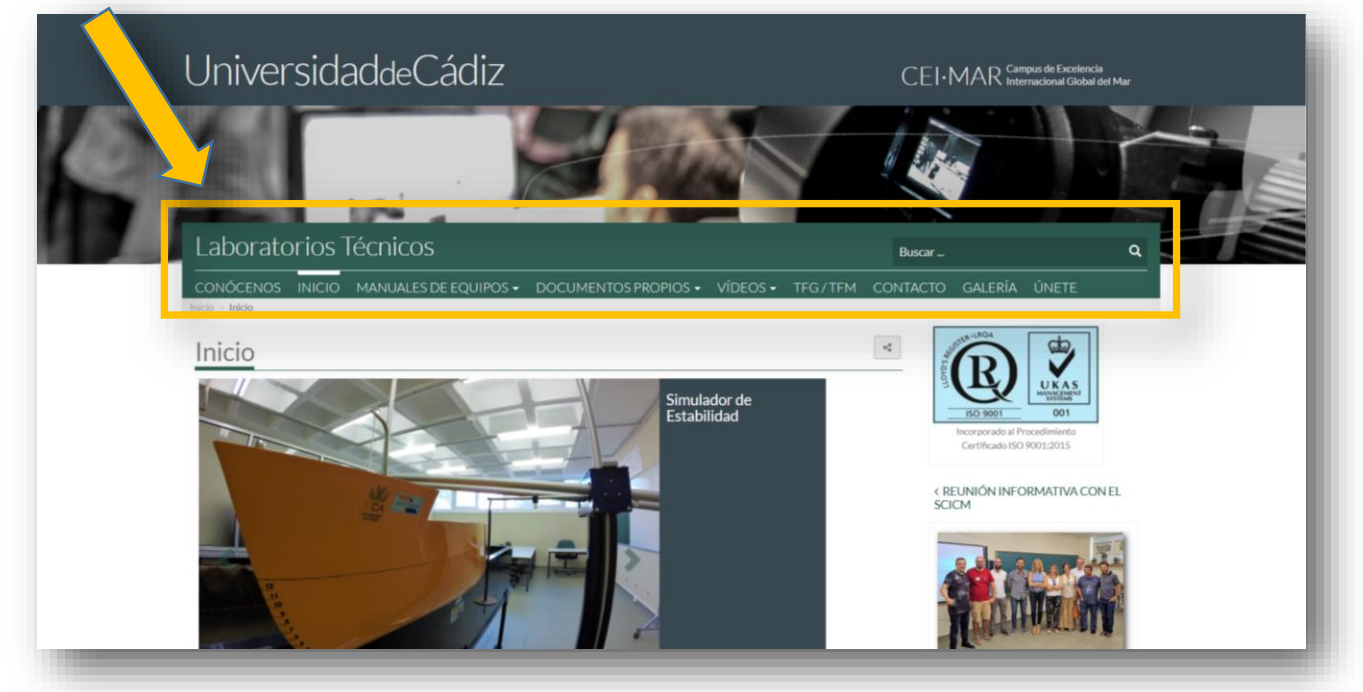

#### Barra de menú horizontal

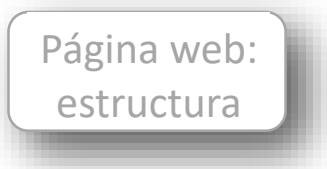

Barra de menú horizontal

Pestaña Conócenos

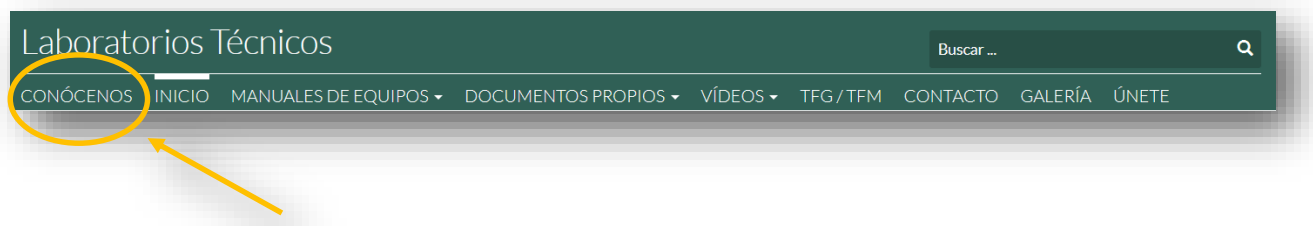

Idea general de la finalidad de la página, personal y órganos participantes

Al hacer clic sobre la pestaña "**Inicio**" de la barra de menú horizontal se nos abre una ventana con una serie de ítems, como son "**Acerca de…**", donde se resume la finalidad de la creación del grupo "elabórate" y de esta página web. Seguidamente se mencionan los **miembrosfundadores** de la misma.

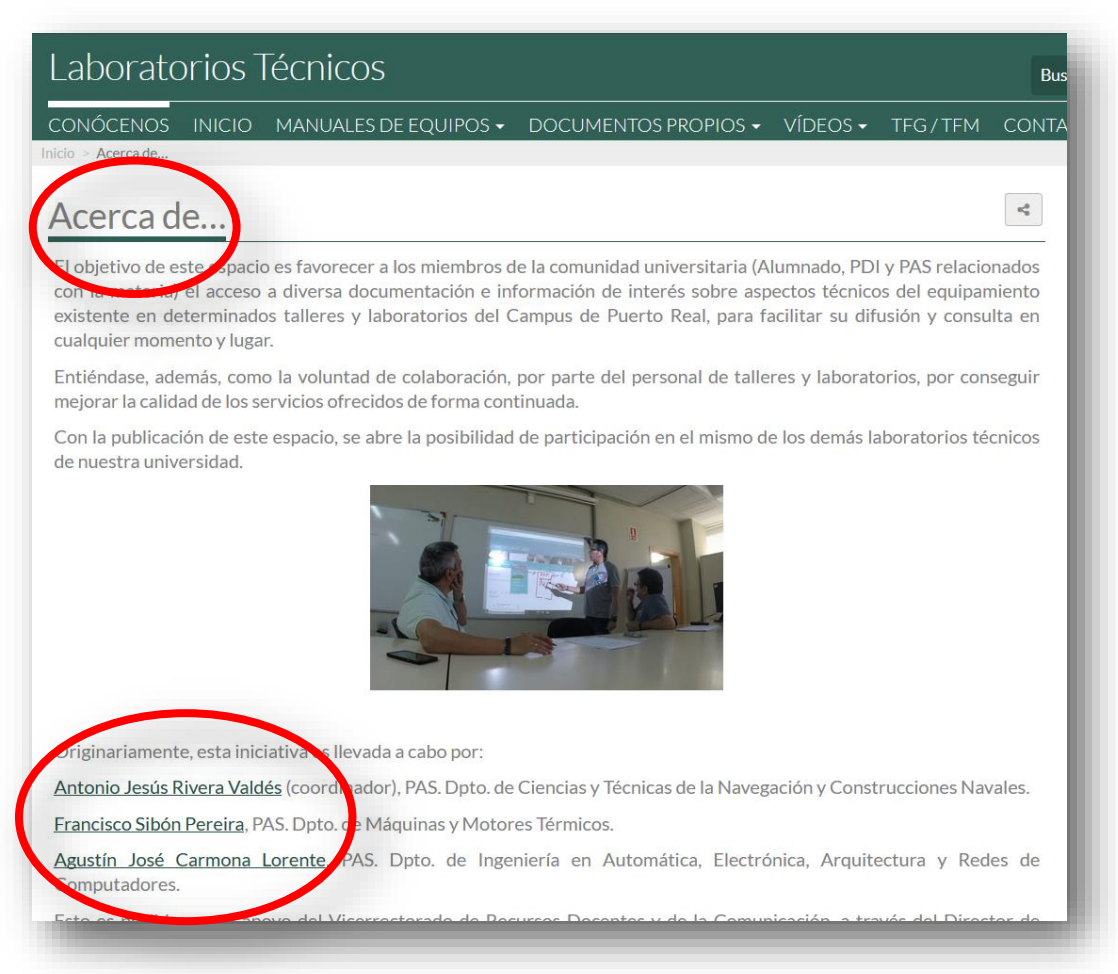

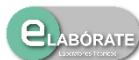

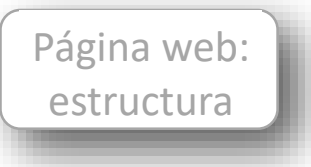

A continuación aparecen los "agradecimientos" a quienes han facilitado la labor para que el desarrollo del proyecto, y más adelante se relacionan los participantes en el mismo actualmente.

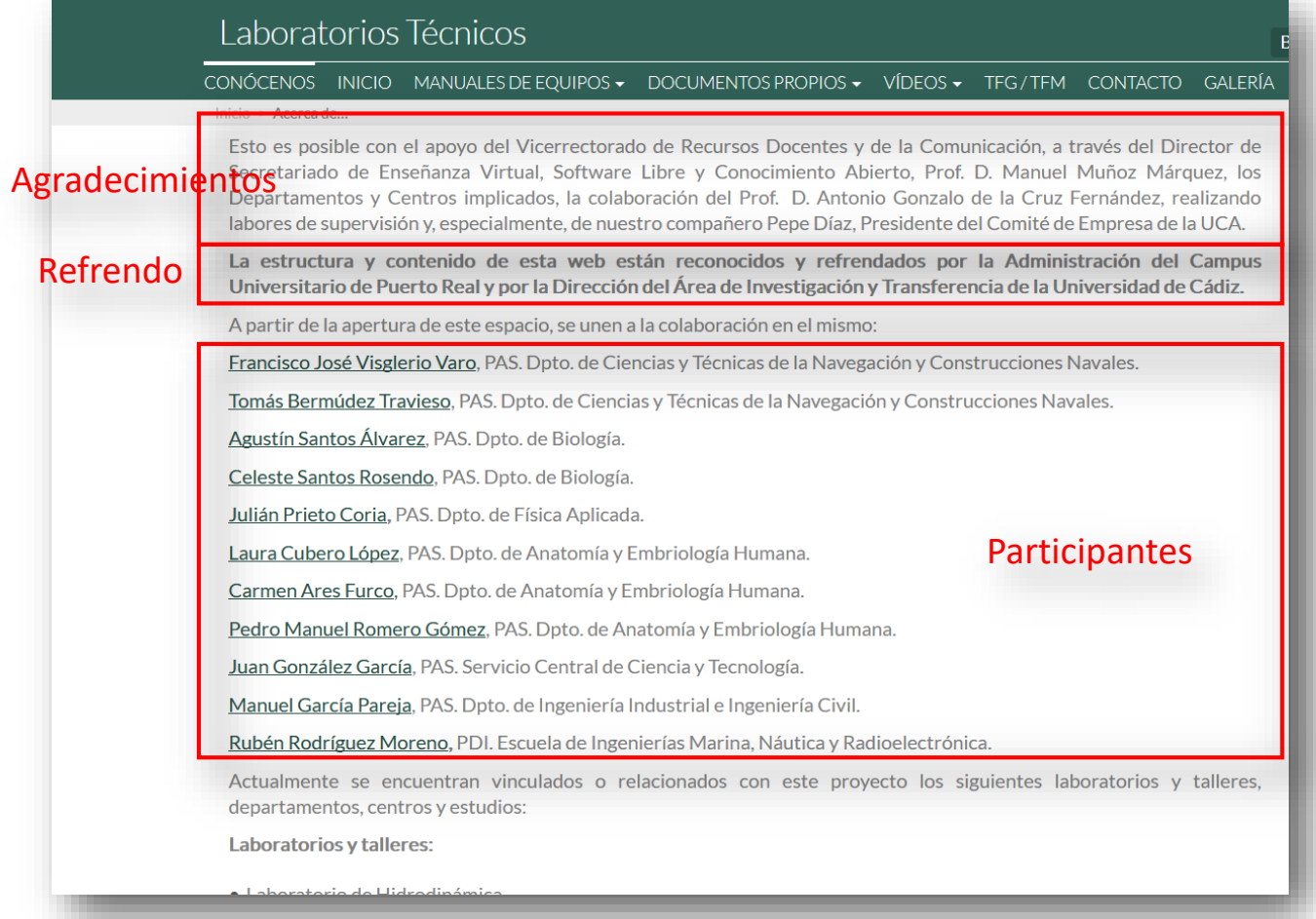

Seguidamente se relacionan los distintos **laboratorios** y **talleres** relacionados con el proyecto y, posteriormente, los **Departamentos**, **Centros**, **Servicios Centrales** y **Titulaciones**.

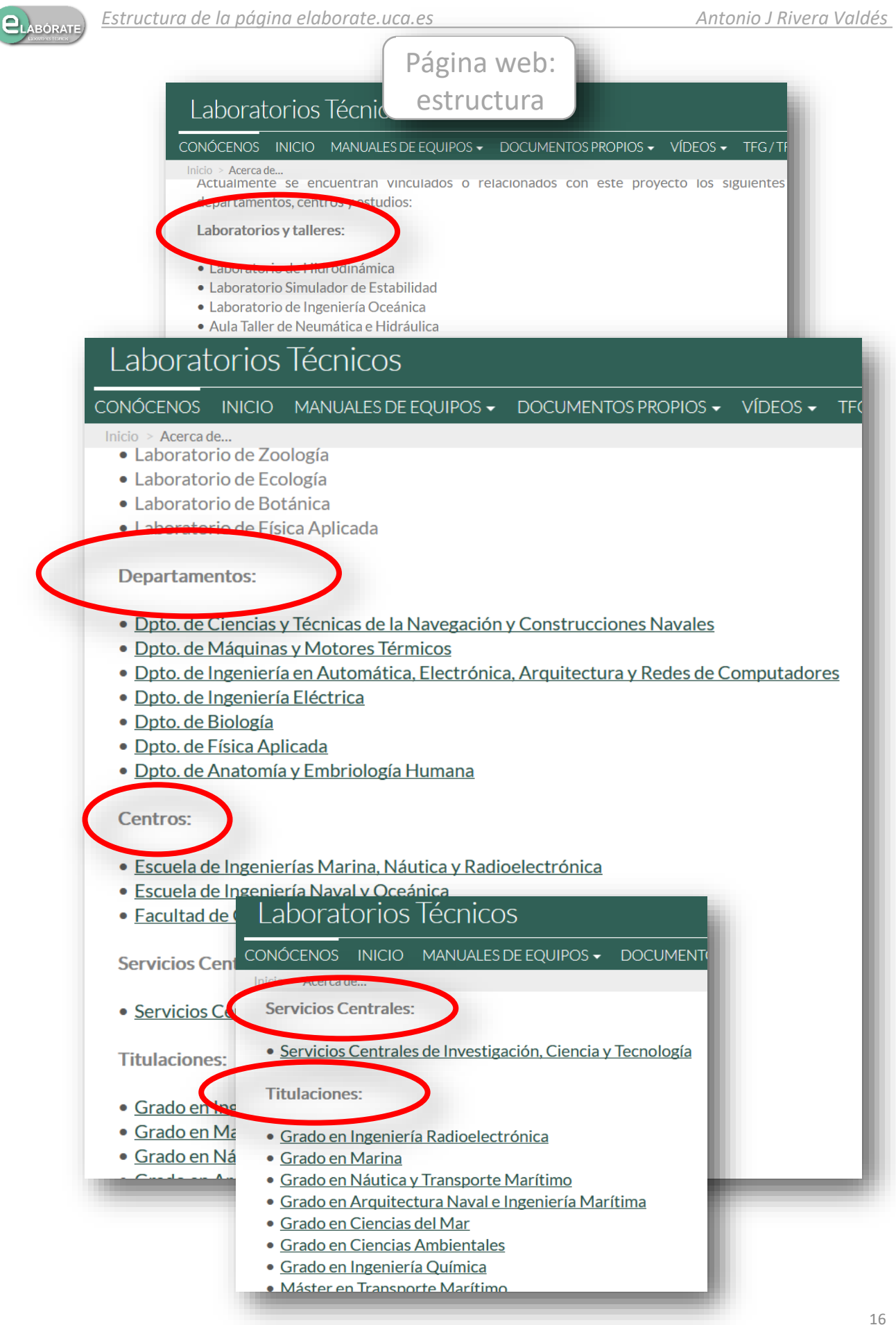

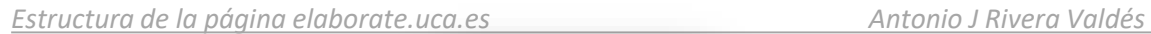

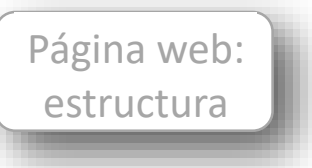

### Barra de menú horizontal Pestaña Inicio

LABÓRATE

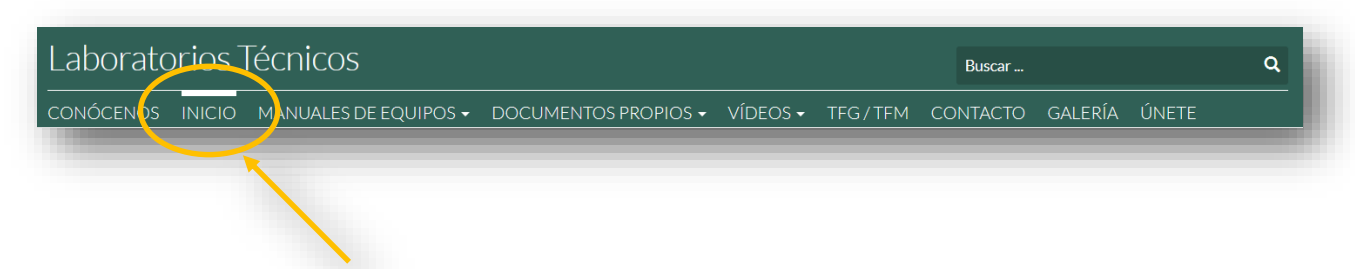

- Página principal de acceso
- Incluye una presentación (slider) de fotografías de los laboratorios y las últimas publicaciones incorporadas

La siguiente pestaña que encontramos en el menú horizontal es la pestaña "Inicio", y corresponde a la página que encontramos cuando accedemos a la web. Aquí se van añadiendo las últimas novedades, en cuanto a publicaciones aportadas por los participantes, así como alguna noticia de interés para los mismos.

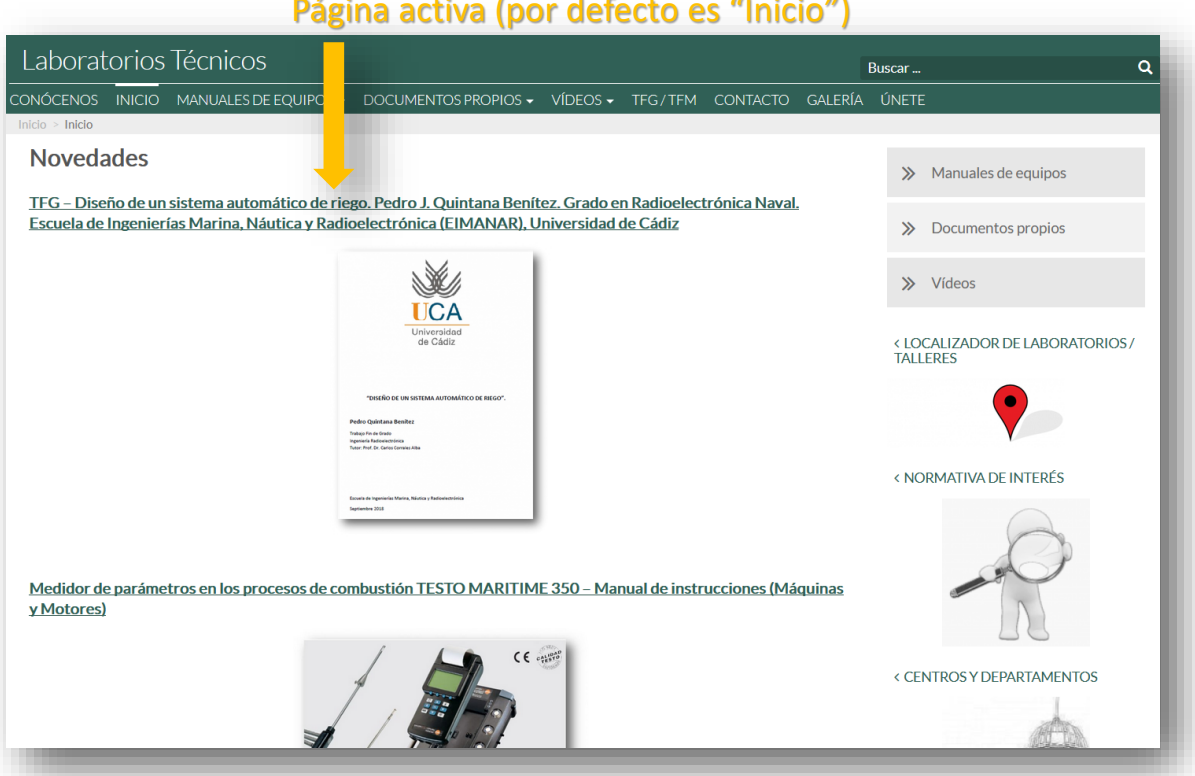

### Página activa (por defecto es "Inicio")

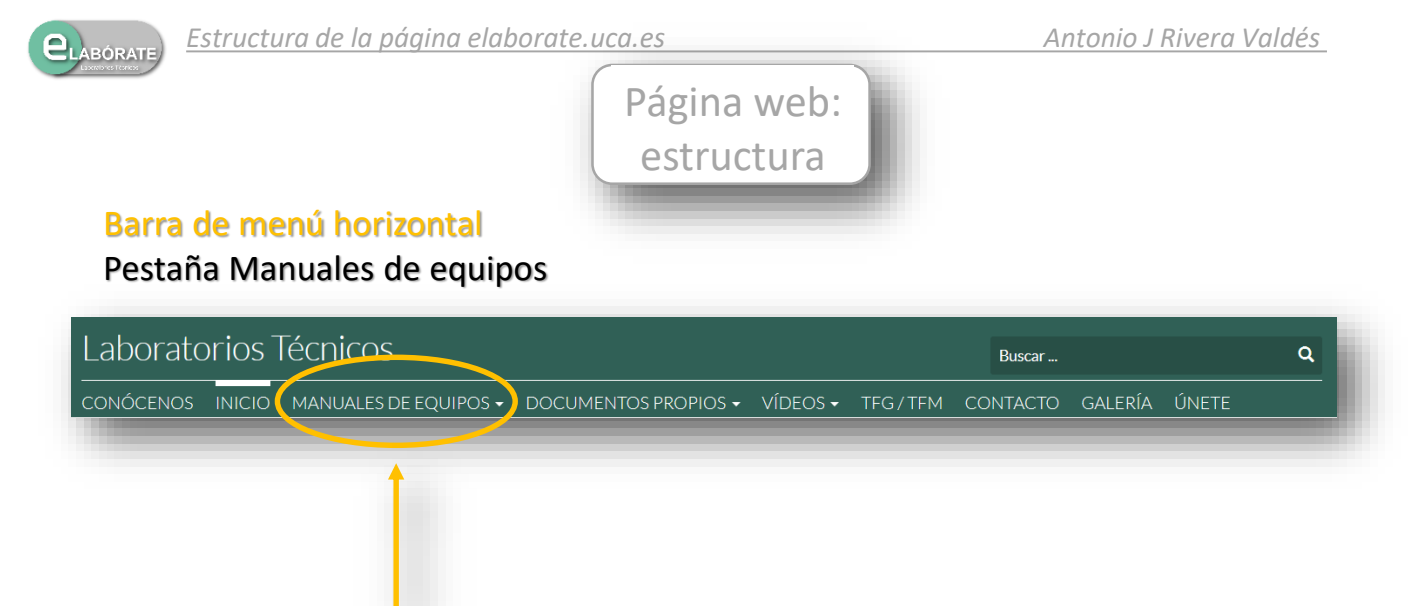

- Menú desplegable
- Permite el acceso a los manuales de equipos, por áreas

La pestaña "Manuales de equipo" nos permite acceder a aquellas publicaciones que nos indican el funcionamiento y características técnicas de los diferentes instrumentos de que disponemos en los laboratorios/talleres adheridos al proyecto. Haciendo clic en dicha pestaña se nos abrirá un desplegable mostrándonos las diferentes áreas de trabajo.

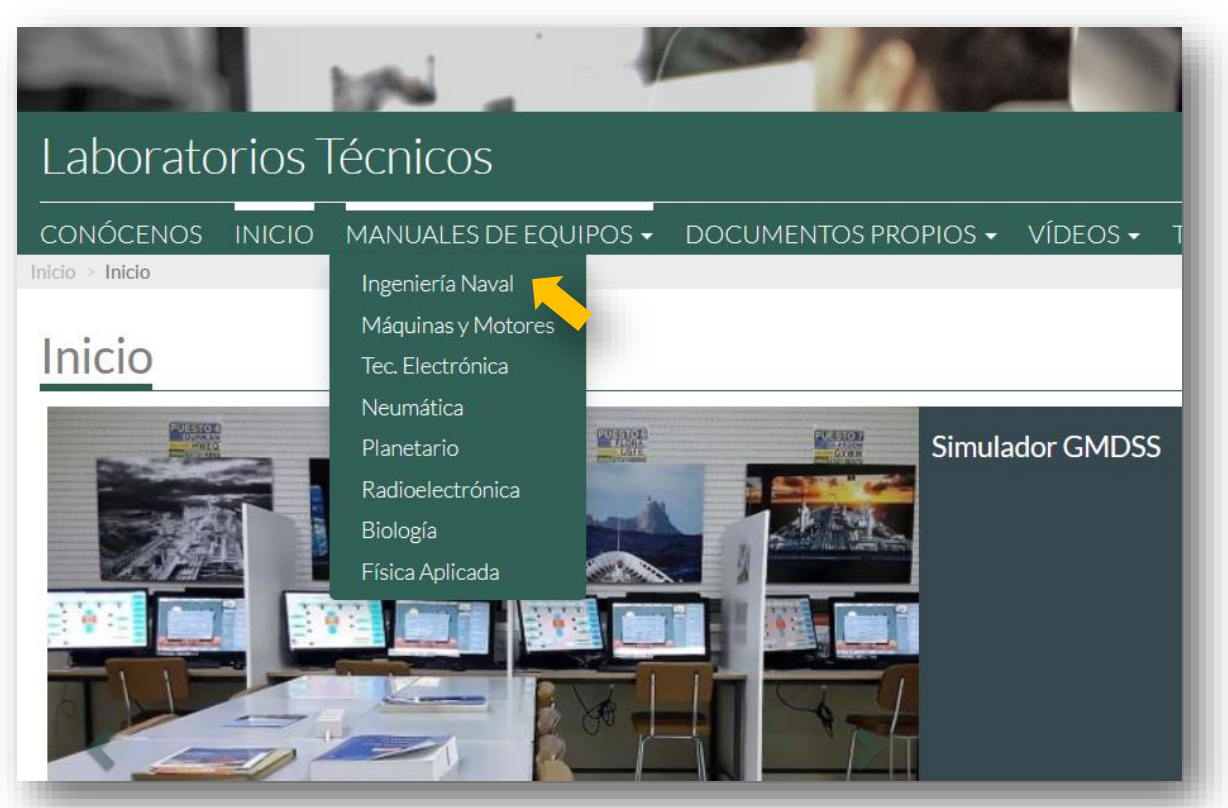

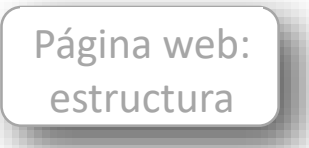

Una vez seleccionada el área de trabajo que nos interesa, se nos abrirá una página conteniendo los títulos de los diferentes manuales disponibles en ese momento. Si, a continuación, hacemos clic en el manual que buscamos, se nos dirigirá a dicha publicación.

Algunos manuales permiten la descarga, pero otros disponen de permisos de descarga e impresión restringidos. Para obtener la autorización de descarga y/o impresión hay que realizar la consulta a través de la pestaña "Contacto" de la barra de menú horizontal.

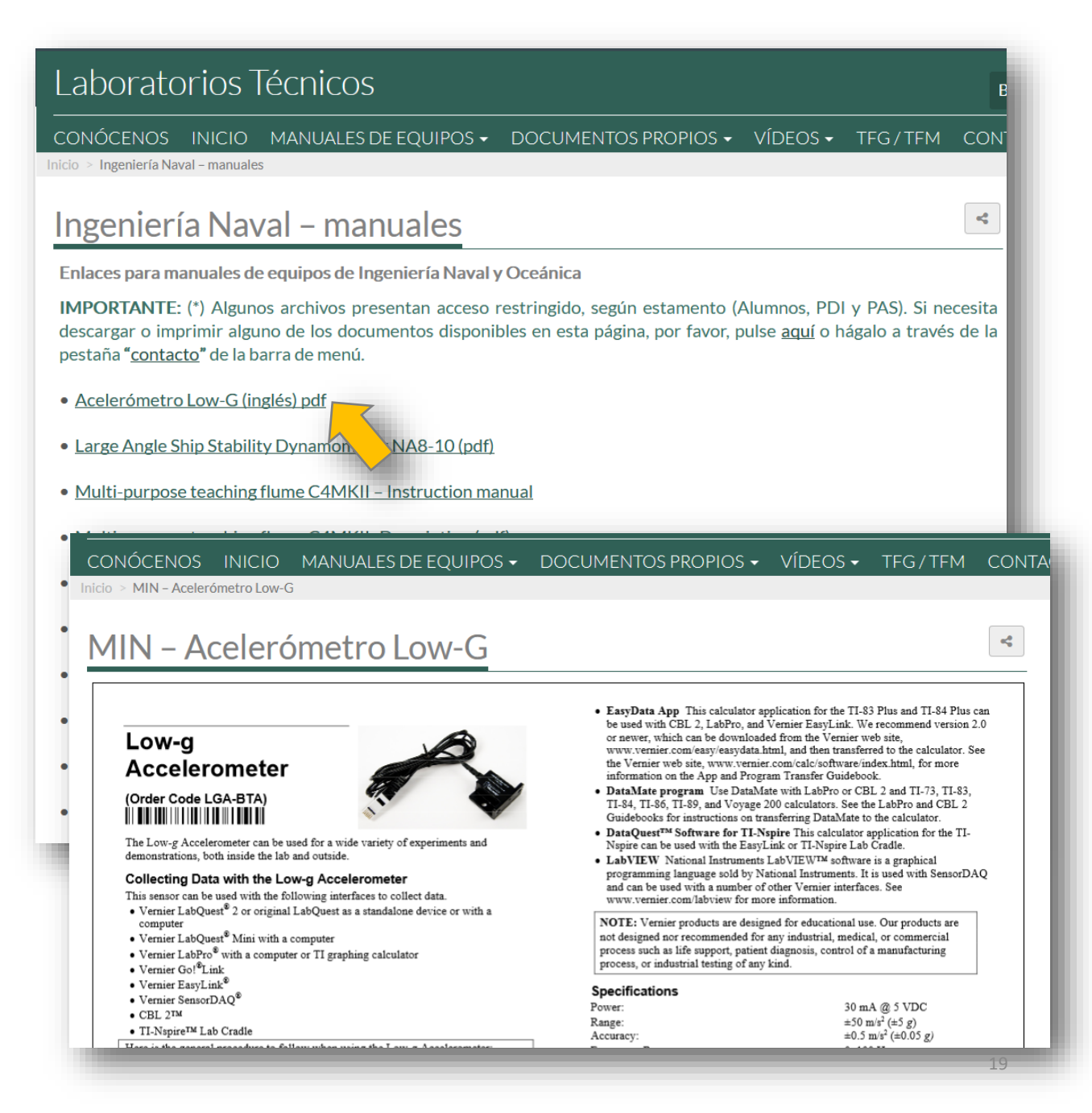

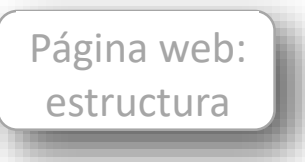

# Barra de menú horizontal

#### Pestaña Documentos propios

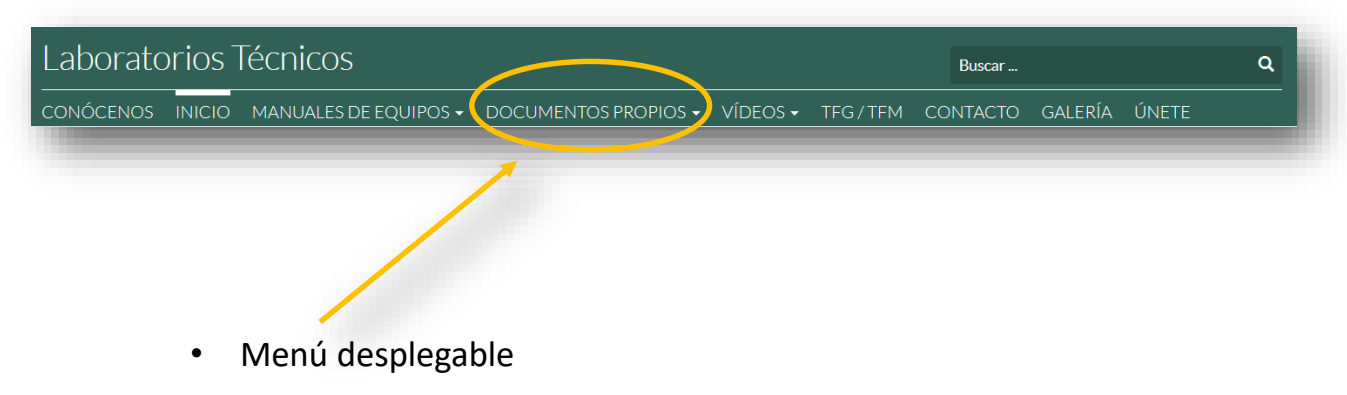

Permite el acceso a los documentos, por áreas

A través de esta pestaña accedemos a un menú desplegable, mediante el cual podemos acceder a las distintas áreas del proyecto.

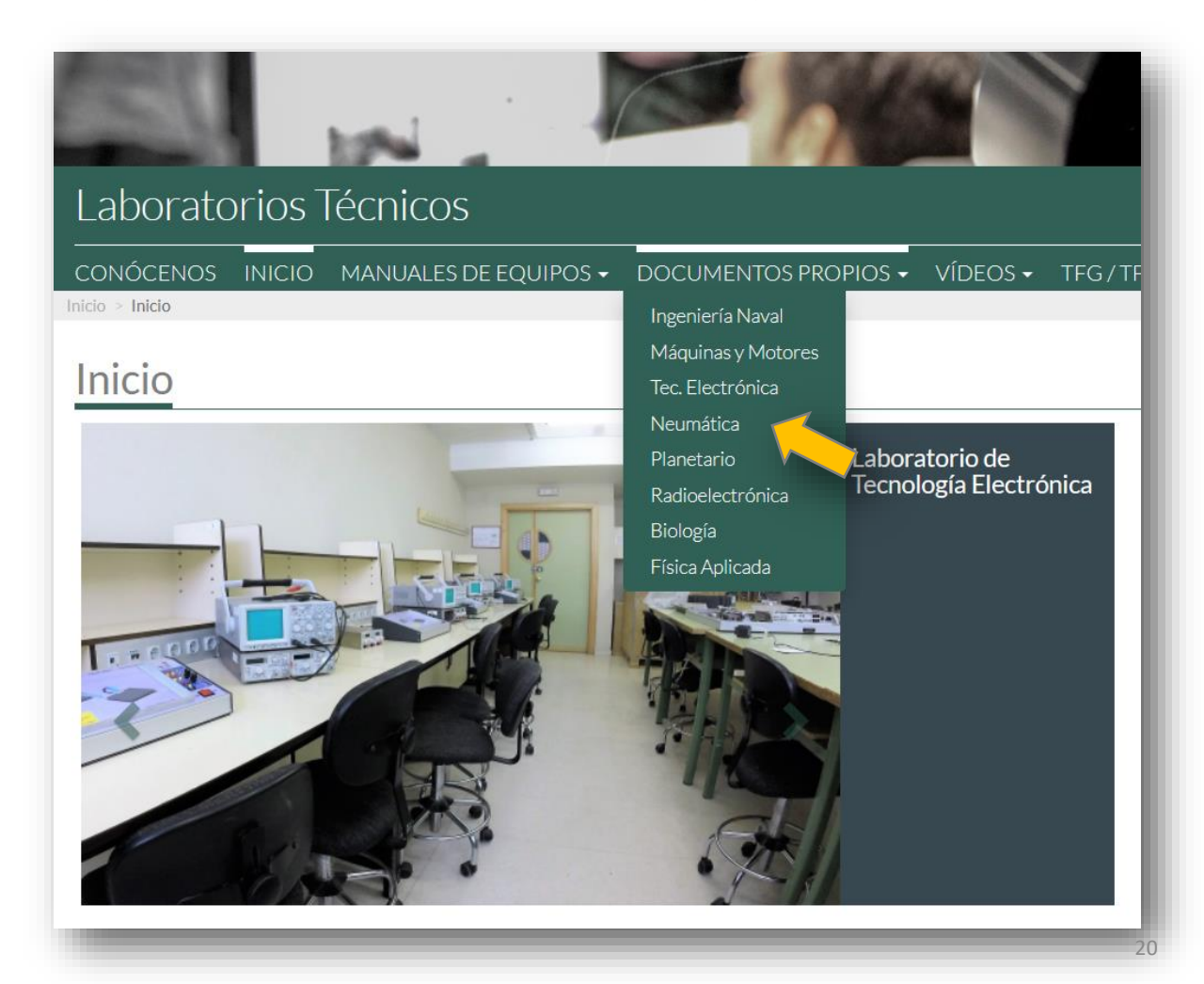

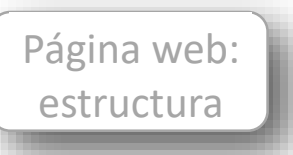

Una vez hemos seleccionado el área que nos interesa, se nos abrirá una nueva página, mostrándonos las publicaciones disponibles.

Es necesario mencionar que este apartado aglutina documentos relativos al equipamiento de los laboratorios/talleres (no los manuales originales de funcionamiento o características técnicas), así como guías de utilización de los mismos elaboradas por los participantes, con la finalidad de facilitar su uso y/o comprensión de los procedimientos de uso. También se facilitan guías de ayuda para determinadas prácticas realizadas en los laboratorios y talleres.

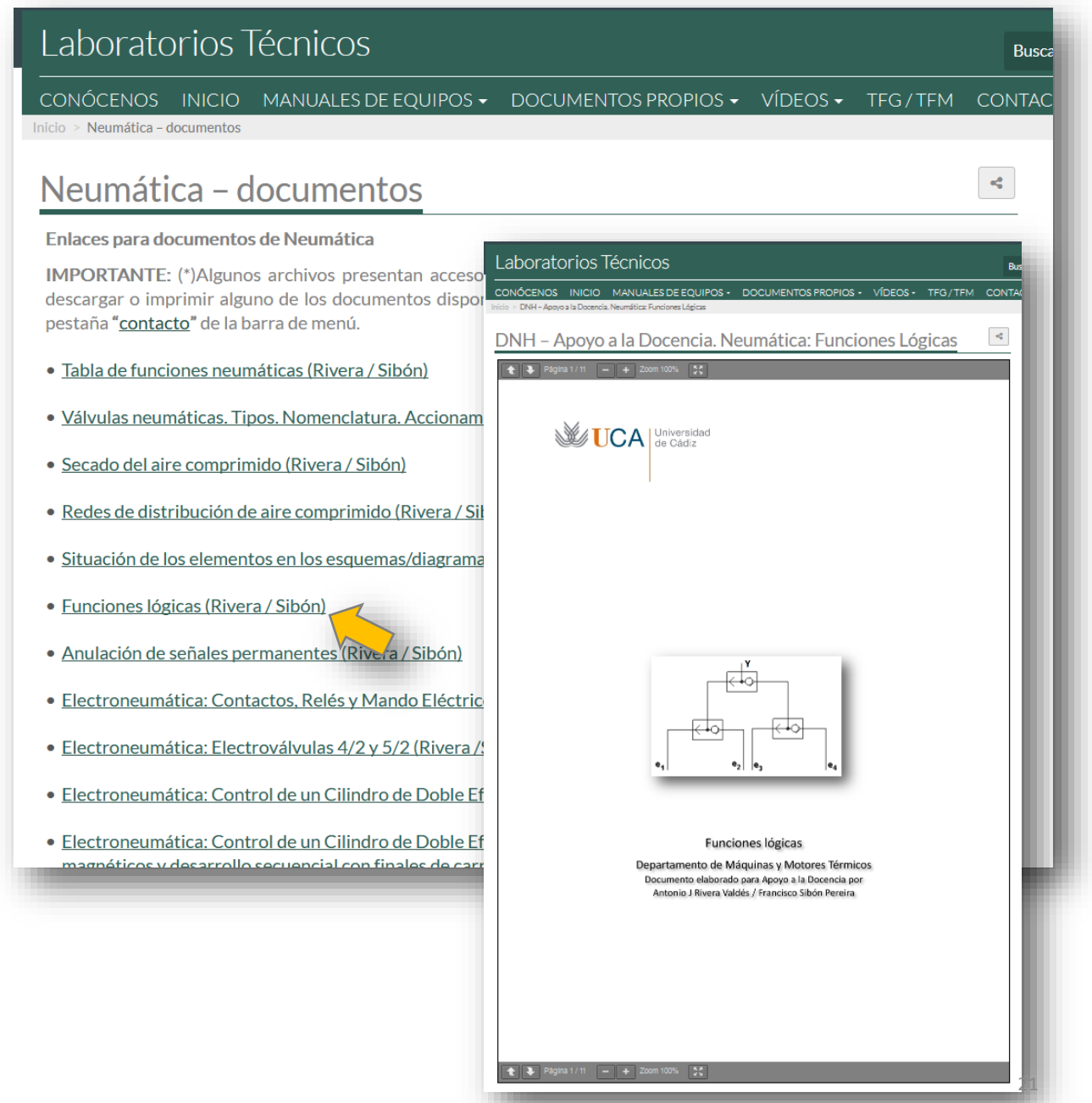

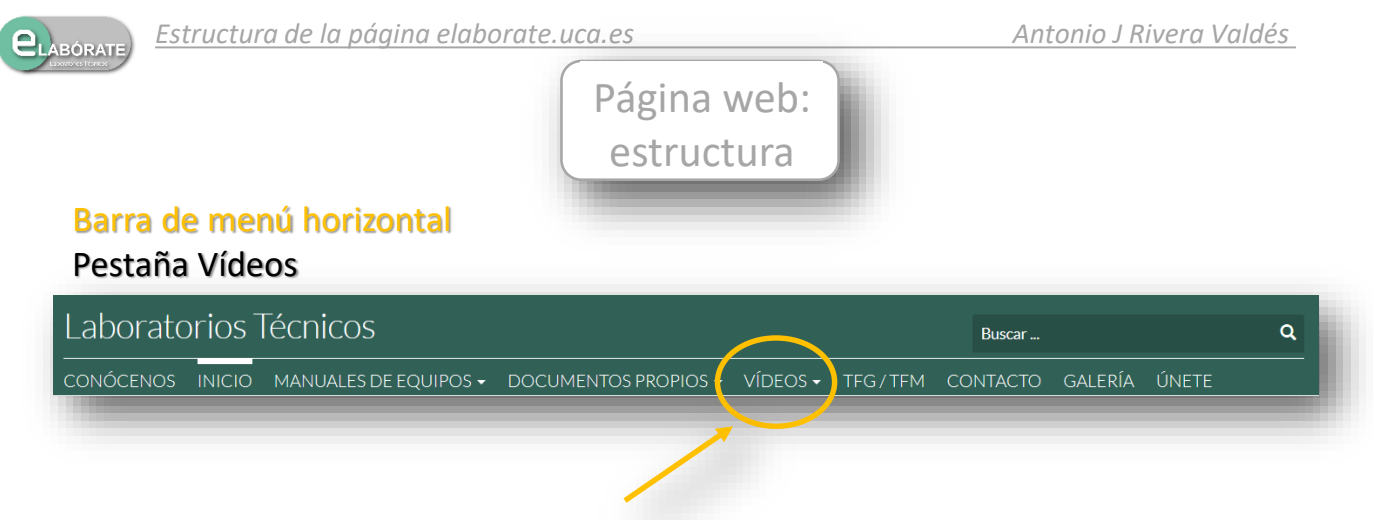

- Menú desplegable
- Permite el acceso a los vídeos, por áreas

Al igual que las dos pestañas anteriores, al hacer clic sobre la pestaña "Vídeos" se nos abrirá un desplegable que nos permite acceder a las distintas áreas disponibles.

Si seleccionamos la que nos interesa, se nos abrirá una nueva página, conteniendo los vídeos disponibles sobre la misma.

Lo siguiente es seleccionar el vídeo al que queremos tener acceso y se nos dirigirá al mismo.

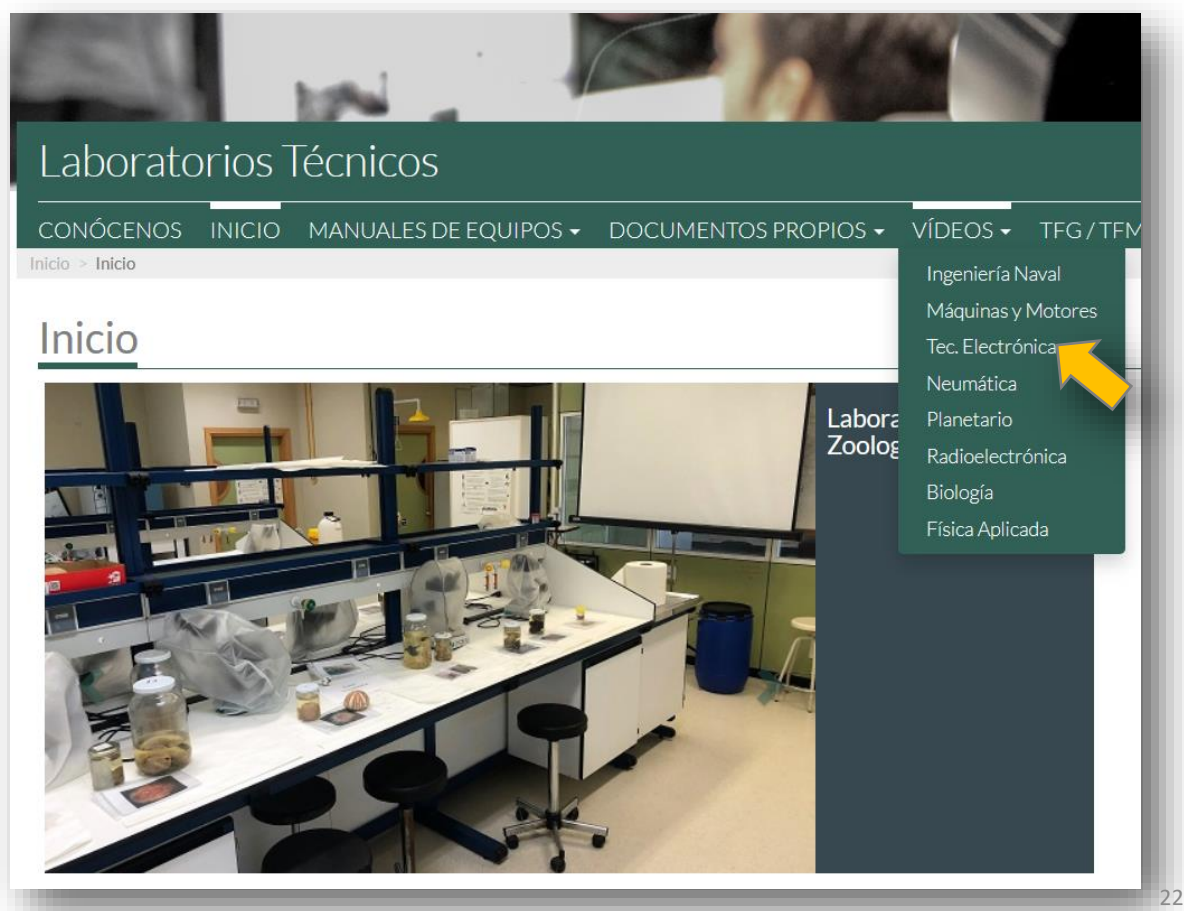

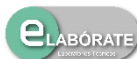

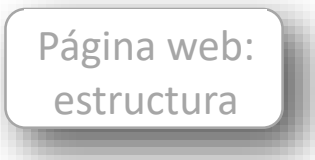

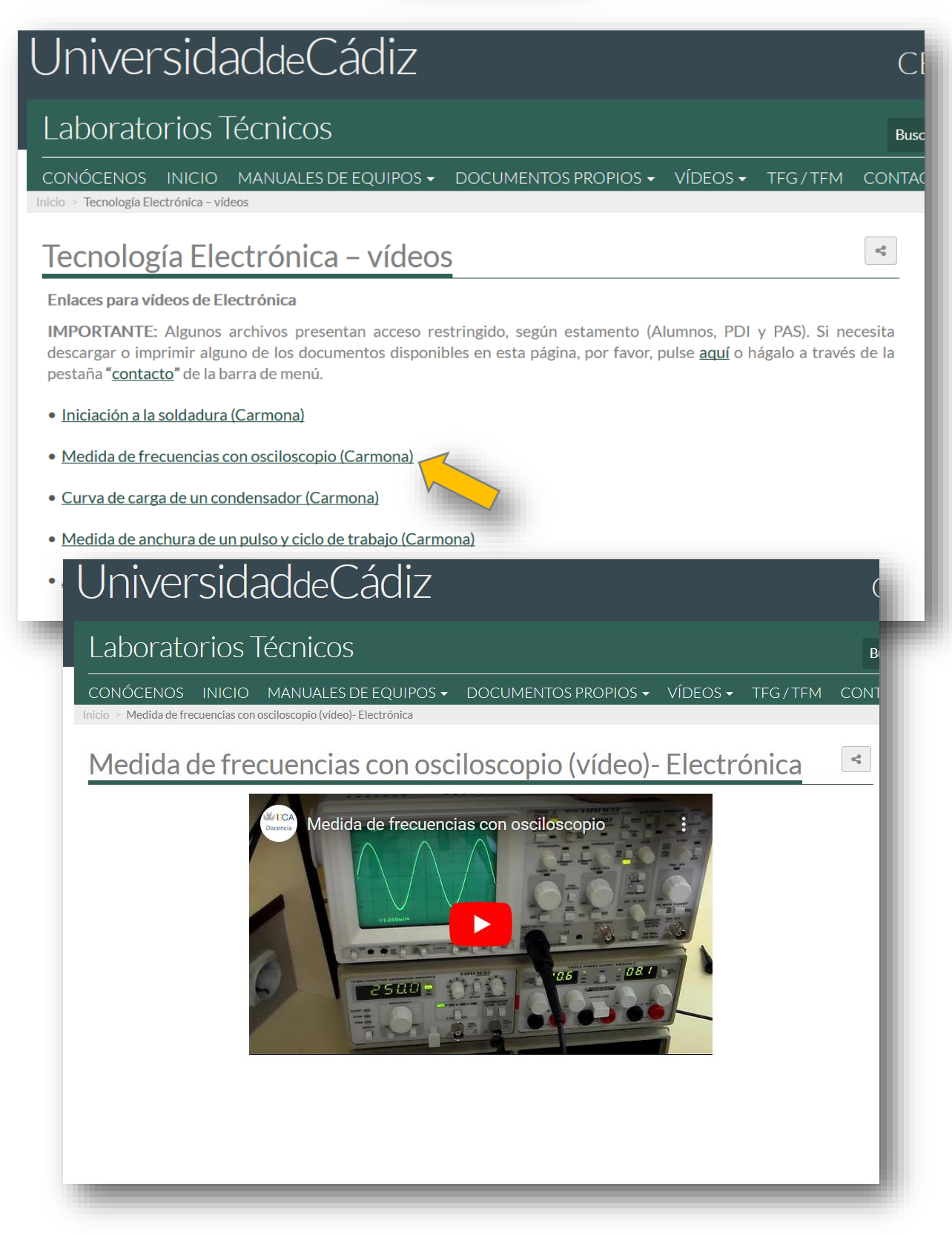

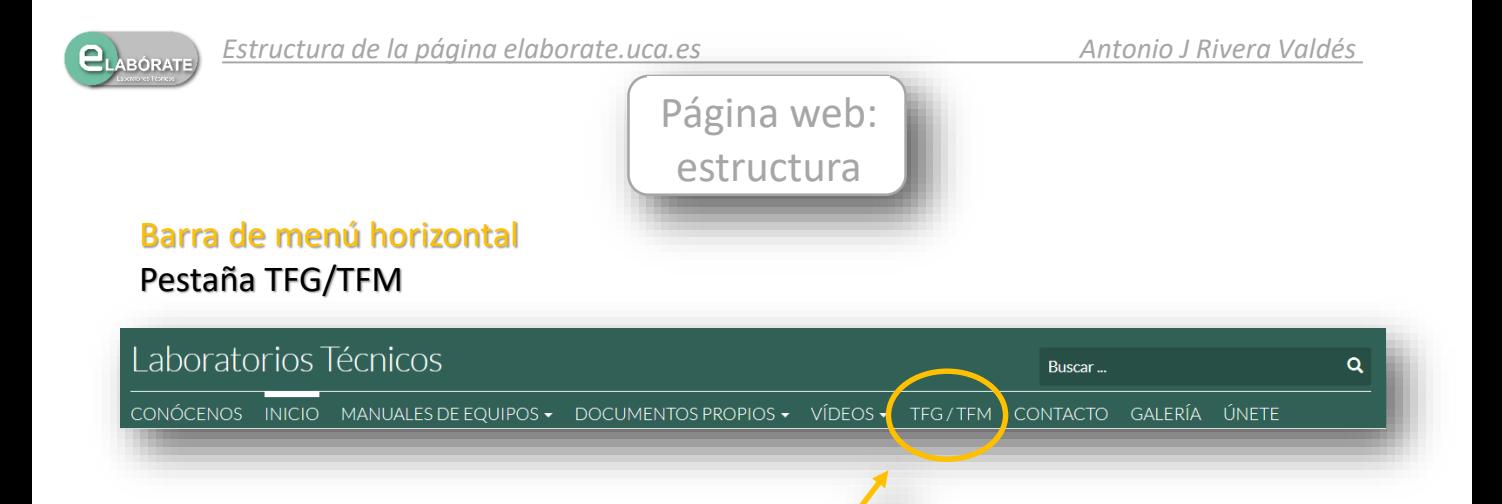

• Permite el acceso a los TFG y TFM aportados por los autores

A través de esta pestaña podemos acceder a una relación de "Trabajos de Fin de Grado" y "Trabajos de Fin de Máster", aportados por los autores que desean compartirlos. Si seleccionamos uno de ellos, podremos acceder directamente al mismo.

El orden en el que aparecen relacionados los documentos se corresponde con el orden de aportación del mismo al grupo.

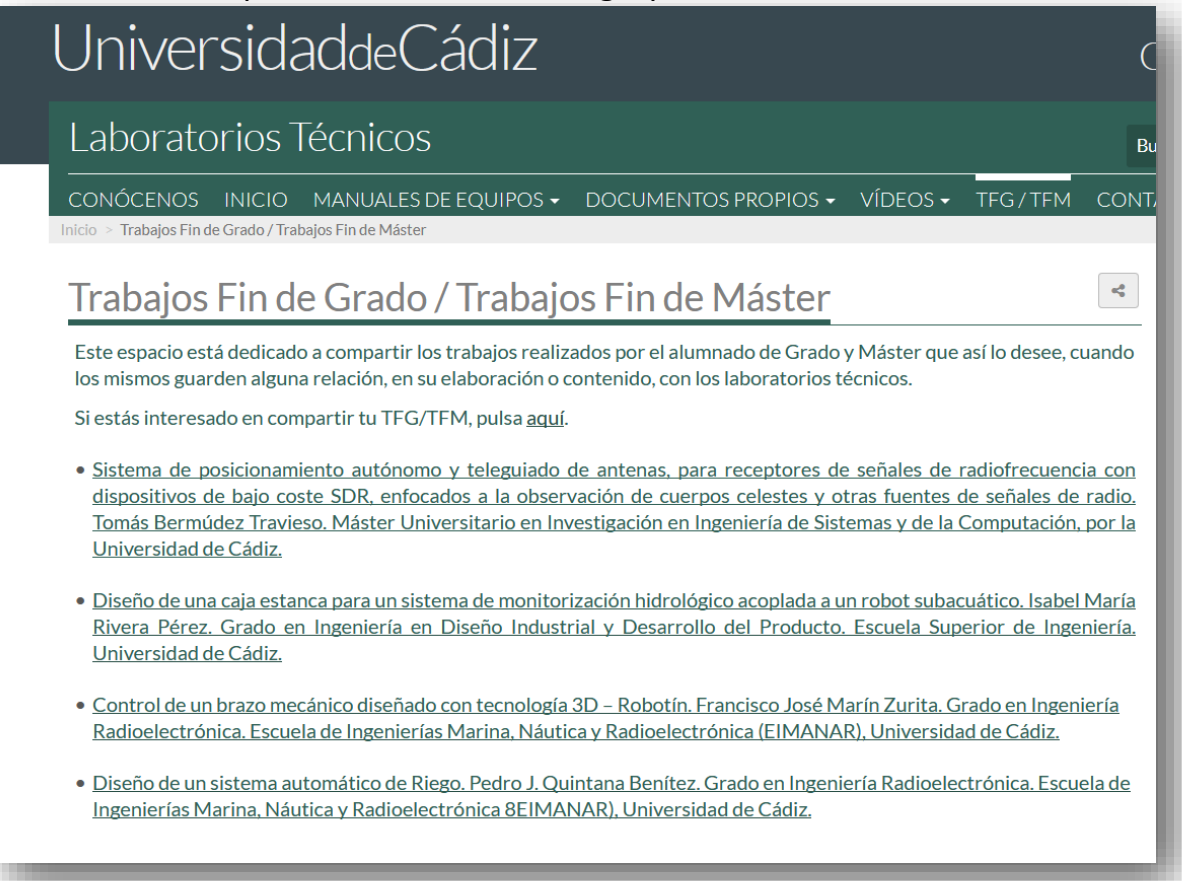

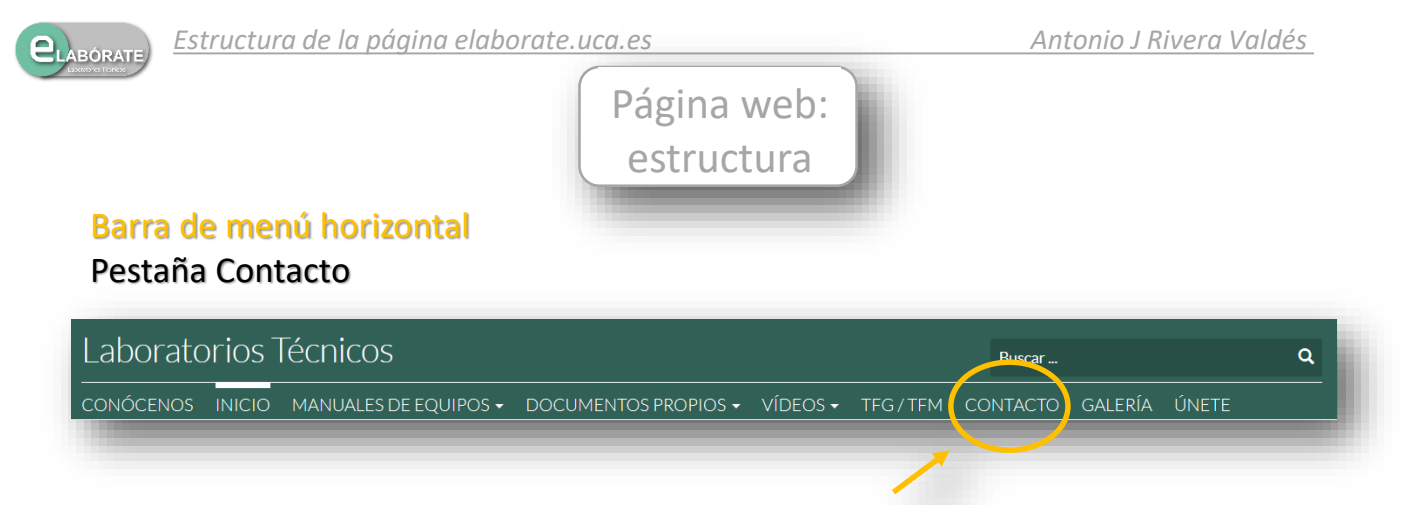

• Permite el acceso a un formulario de contacto con el grupo

Mediante el formulario que se facilita a través de esta pestaña, se permite a cualquier persona el poder comunicarse de forma rápida con el grupo. Dispone de un espacio en el que describir el motivo de la comunicación o consulta.

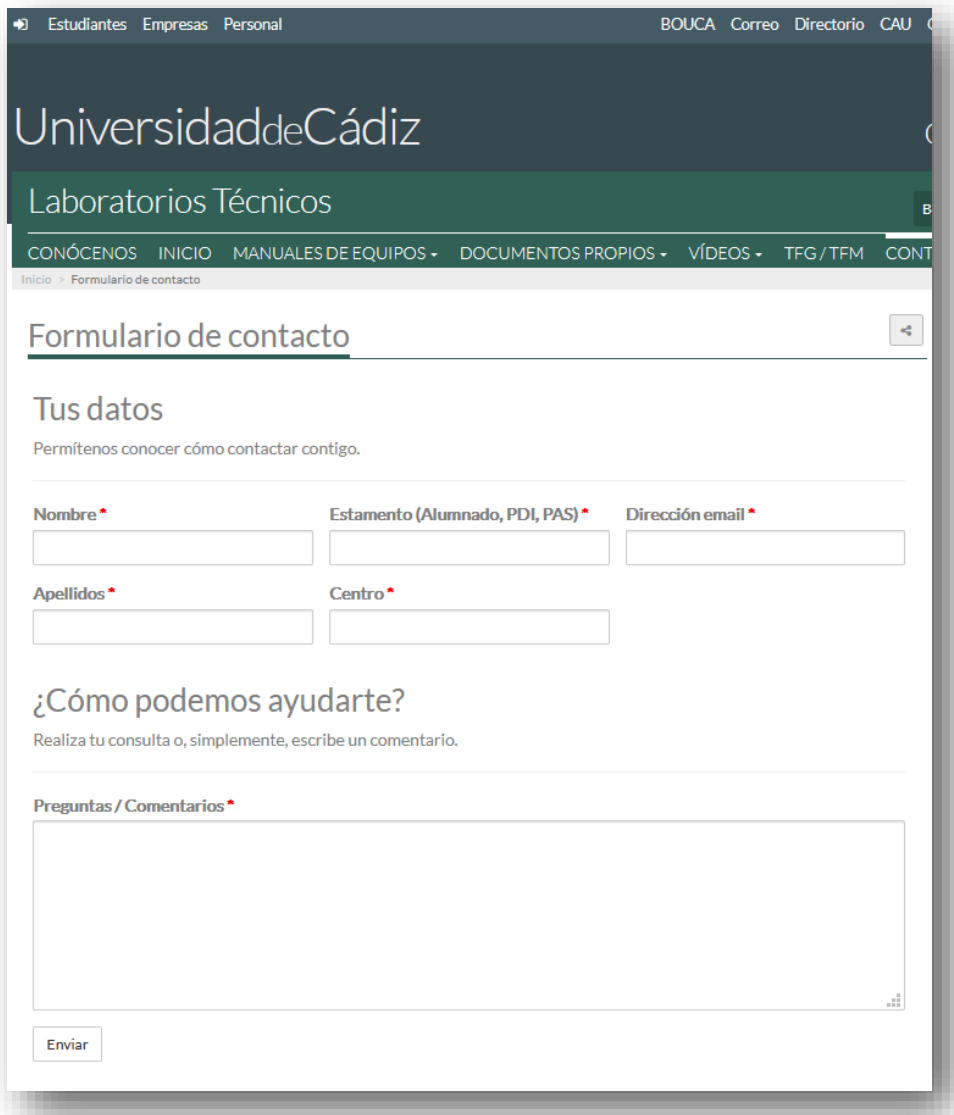

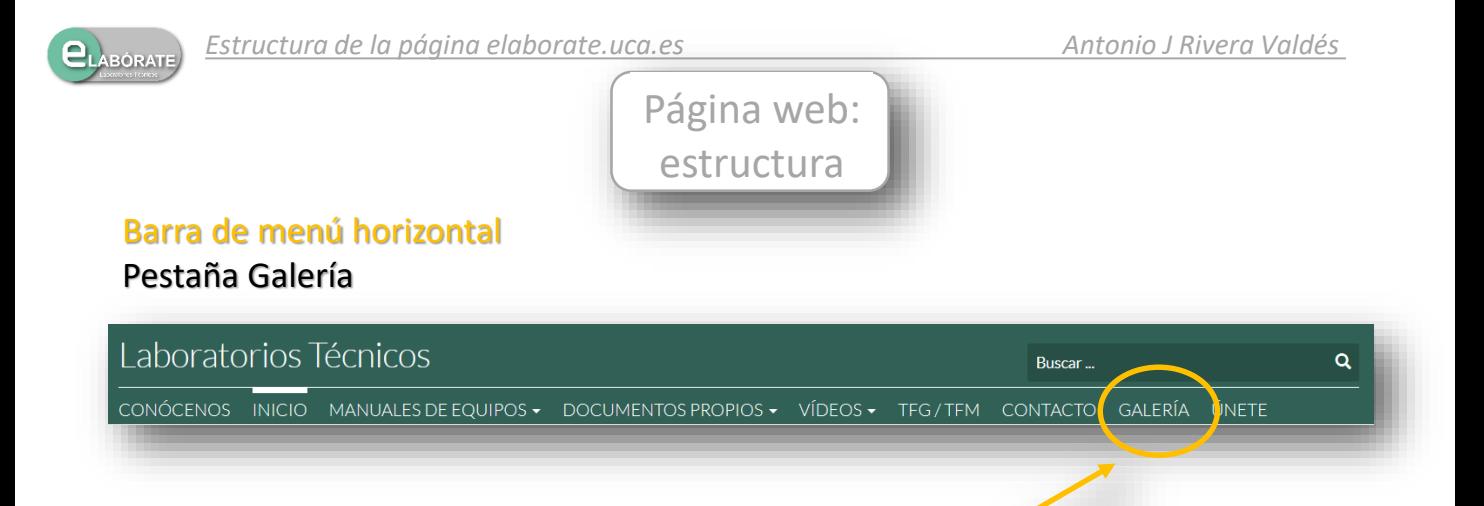

Permite el acceso a una galería de fotos de los laboratorios

A través de esta pestaña podemos acceder a una serie de fotografías de los laboratorios/talleres relacionados con este proyecto.

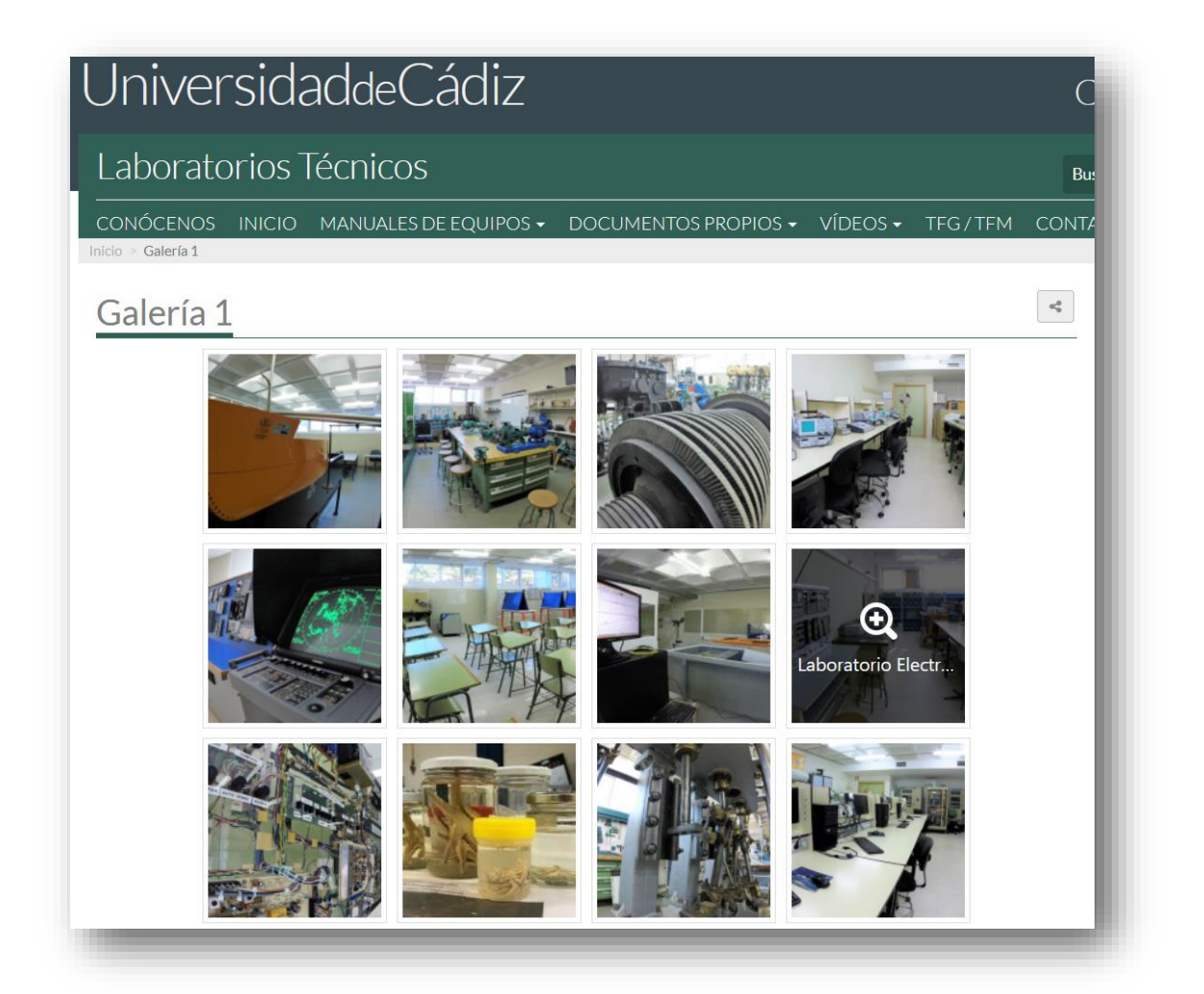

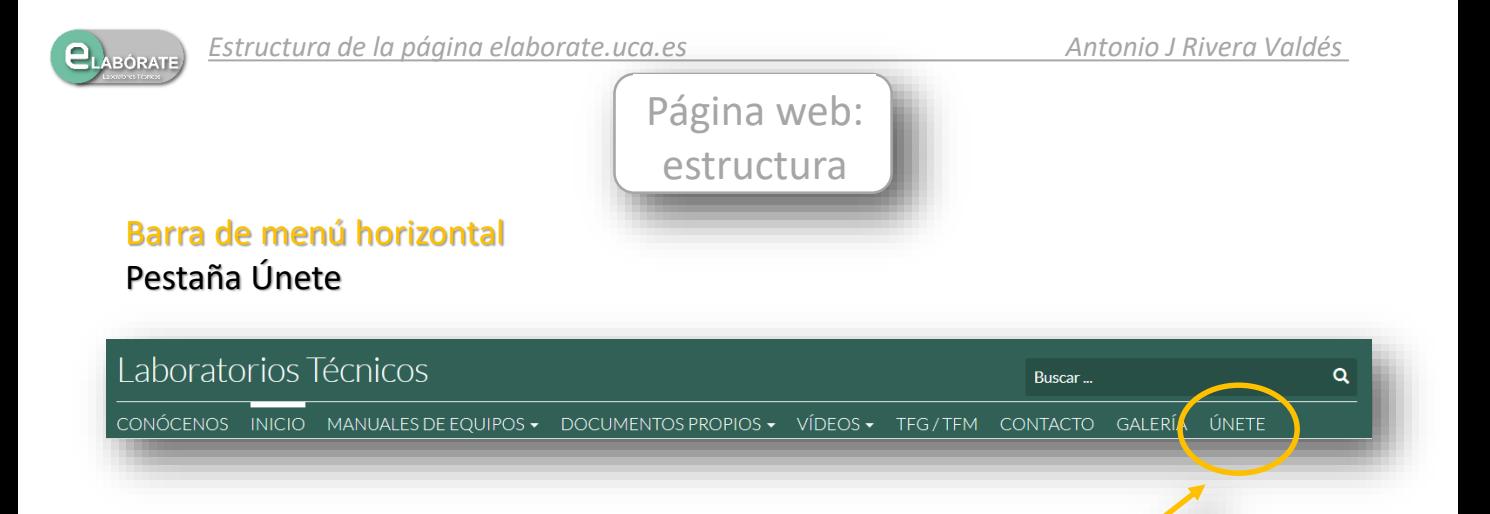

• Redirige al formulario "contacto"

La función de esta pestaña es la de invitar, de una forma directa, a la participación, en este proyecto, del personal que mantiene alguna relación con los laboratorios técnicos o talleres. En realidad, lo que hace es redireccionarnos al cuestionario de la pestaña "Contacto", vista anteriormente.

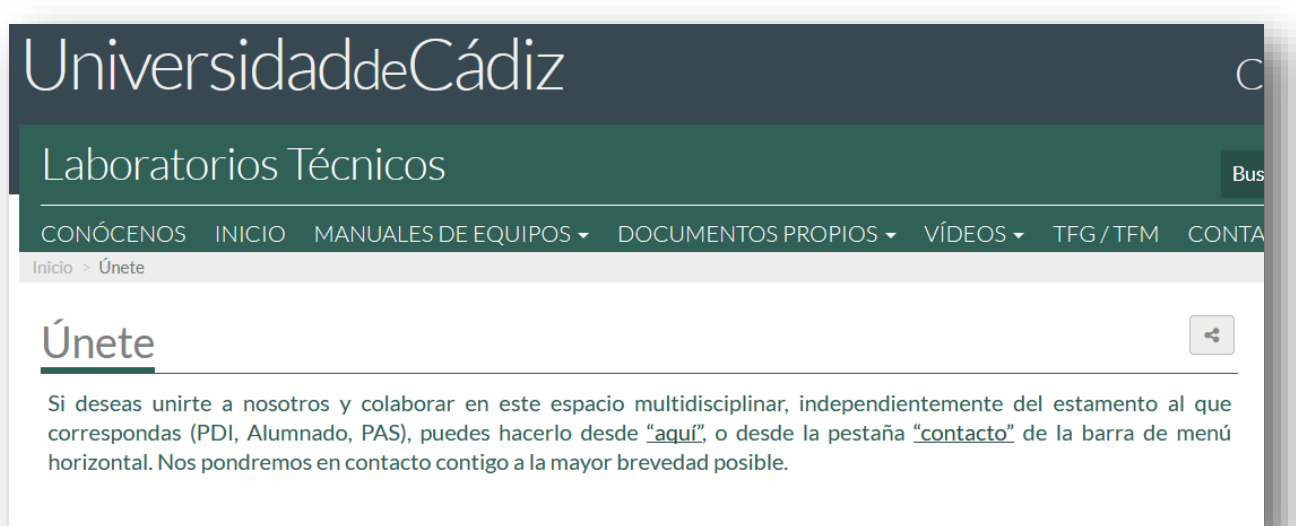

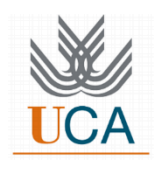

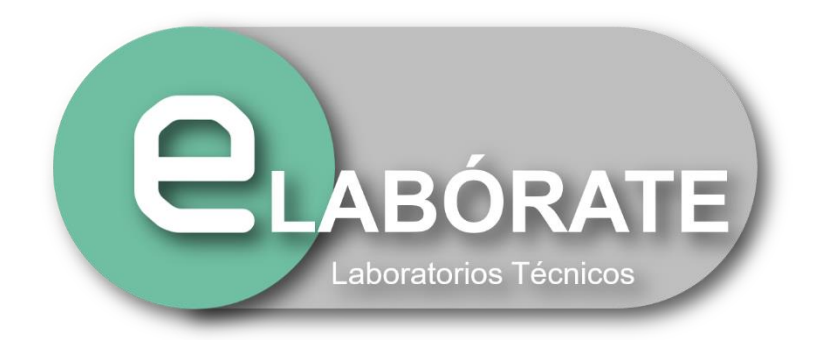